# **Stringer ePlan - Victoria**

**Workbook - Version 2.0 May 2019**

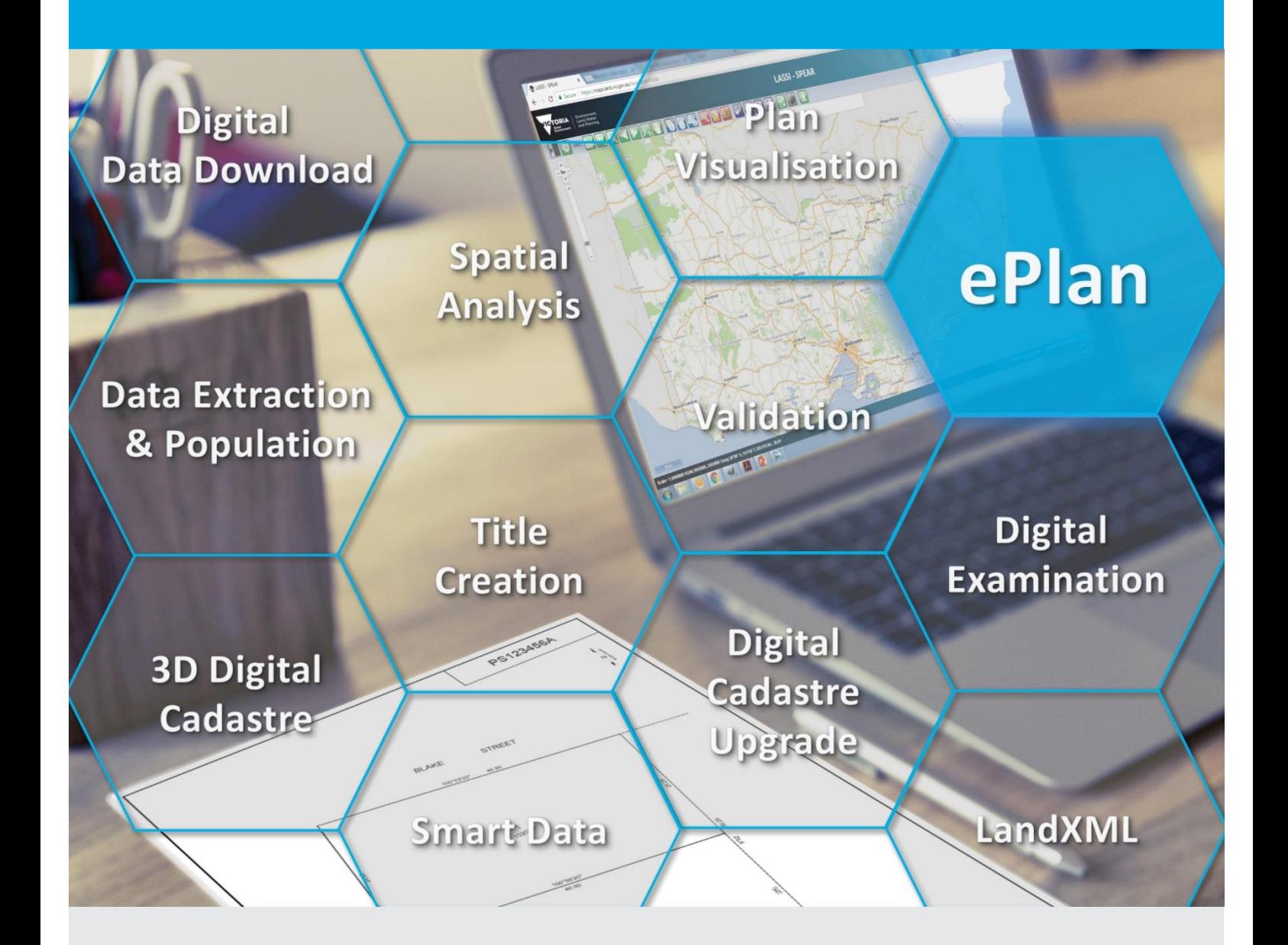

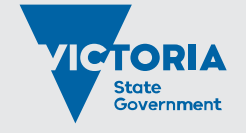

Environment, Land, Water and Planning

#### **Photo credit**

The photo in the front sheet has been downloaded from the following link and edited: https://pixabay.com/en/blogging-blogger-office-business-336376/

© The State of Victoria Department of Environment, Land, Water and Planning 2019

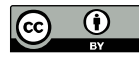

This work is licensed under a Creative Commons Attribution 4.0 International licence. You are free to re-use the work under that licence, on the condition that you credit the State of Victoria as author. The licence does not apply to any images, photographs or branding, including the Victorian Coat of Arms, the Victorian Government logo and the

Department of Environment, Land, Water and Planning (DELWP) logo. To view a copy of this licence, visit <http://creativecommons.org/licenses/by/4.0/>

#### **Disclaimer**

This publication may be of assistance to you but the State of Victoria and its employees do not guarantee that the publication is without flaw of any kind or is wholly appropriate for your particular purposes and therefore disclaims all liability for any error, loss or other consequence which may arise from you relying on any information in this publication.

#### **Accessibility**

If you would like to receive this publication in an alternative format, please telephone the DELWP Customer Service Centre on 136186, email [customer.service@delwp.vic.gov.au,](mailto:customer.service@delwp.vic.gov.au) or via the National Relay Service on 133 677 [www.relayservice.com.au.](http://www.relayservice.com.au/) This document is also available on the internet at [www.delwp.vic.gov.au.](http://www.delwp.vic.gov.au/)

# **Stringer ePlan - Victoria**

### **Workbook - Version 2.0**

Civil Survey Solutions Pty Ltd, 1/29 Business Park Drive, Notting Hill Victoria 3168, [www.civilsurveysolutions.com.au](http://www.cadapps.com.au/)

ePlan Team, Electronic Subdivisions Unit, Department of Environment, Land, Water and Planning Level 9, 2 Lonsdale St, Melbourne, www.spear.land.vic.gov.au

Software Development: Lead Programmer, Jon Rasmussen - AME Surveys

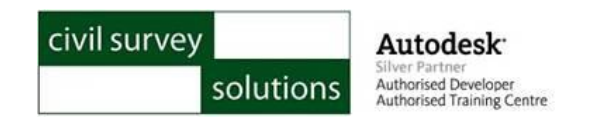

#### **© Copyright – Civil Survey Solutions, Land Use Victoria**

#### **All Rights Reserved**

This publication, or parts thereof, may not be reproduced in any form, by any method, for any purpose, without the express written consent of Civil Survey Solutions Pty Ltd.

Civil Survey Solutions Pty Ltd may revise and/or improve its products (both developed and distributed by Civil Survey Solutions Australia Pty Ltd). This publication describes the state of this product at the time of this publication and may not reflect the product at all times in the future.

### **Contents**

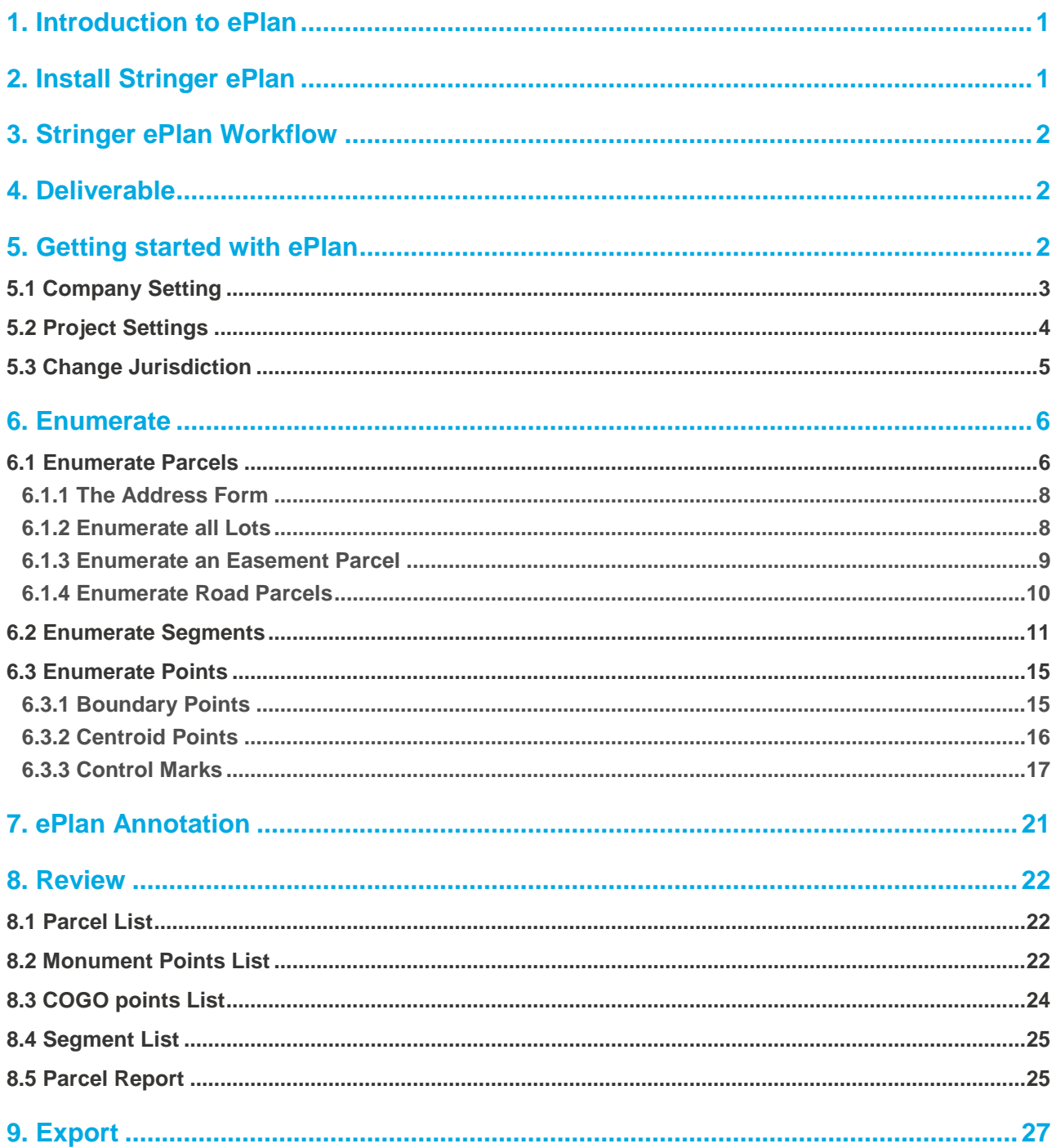

### <span id="page-4-0"></span>**1. Introduction to ePlan**

ePlan is a national initiative spearheaded by the Intergovernmental Committee on Surveying and Mapping (ICSM) to replace the existing paper and PDF cadastral plans with a new electronic file format (ePlan). This enables the computerisation and automation of many industry and government processes resulting in a more efficient land administration business with higher quality of cadastral data. The ePlan implementation project in Victoria consists of the following:

- A Victorian ePlan Protocol
- ePlan supported survey software packages
- Internal government systems to manage ePlan throughout the land administration process.

This document provides guidance in the use of the ePlan supported survey software package – Stringer ePlan. The following sections explain the basic requirements for compiling an ePlan and an overview of how to create this in Stringer ePlan.

### <span id="page-4-1"></span>**2. Install Stringer ePlan**

Stringer ePlan can be downloaded from the following link: <http://www.stringersurvey.com.au/index.php/download/#stringer-eplan>

To receive a license, contact [sales@civilsurveysolutions.com.au](mailto:sales@civilsurveysolutions.com.au)

### <span id="page-5-0"></span>**3. Stringer ePlan Workflow**

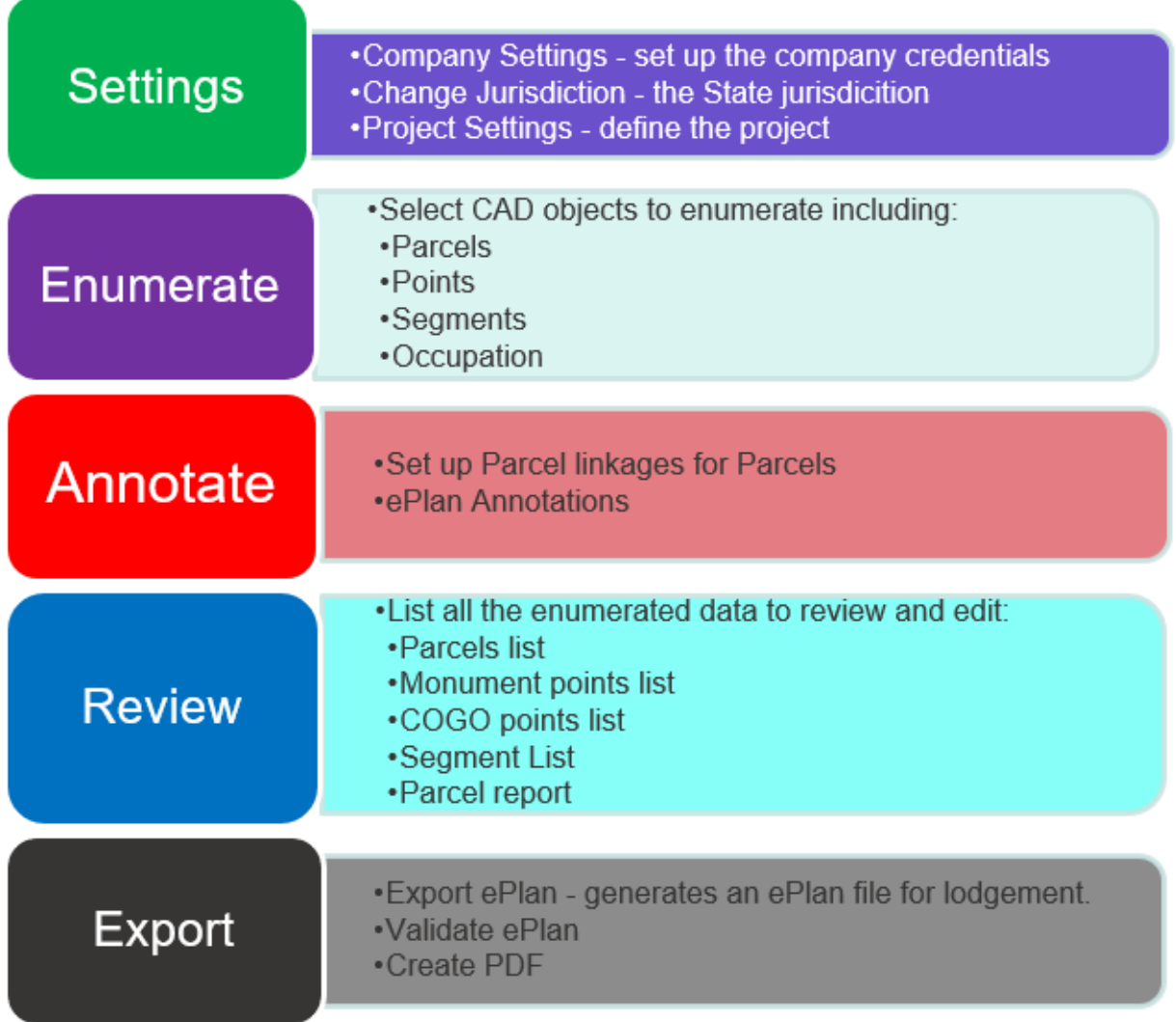

### <span id="page-5-1"></span>**4. Deliverable**

Stringer ePlan creates an XML file direct from CAD as an ePlan file. This XML includes the required data for creating an application in SPEAR and a PDF plan for your survey.

### <span id="page-5-2"></span>**5. Getting started with ePlan**

Stringer ePlan enables attribution and enumeration of CAD drawing objects for creating ePlans to lodge online in SPEAR at Land Use Victoria (Land Registry Services).

Stringer ePlan supports small to large scale plans by enumerating CAD files. Stringer ePlan operates in AutoCAD®, AutoCAD® Civil 3D® and BricsCAD® and directly enumerates objects in your drawing.

After installing Stringer ePlan, a ribbon is added to the CAD package.

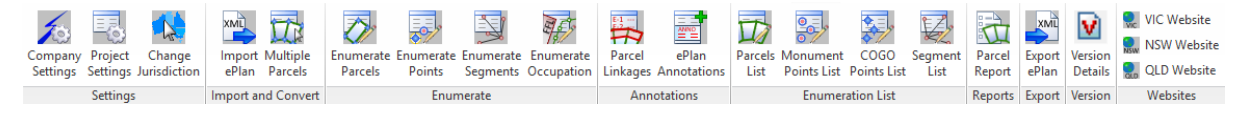

An ePlan file can be created by using various tools from left to right in the ribbon.

To begin open the sample file (Start\_ Drawing.dwg) located in:

- C:\CSS Training Data\Stringer ePlan\For Civil 3D\VIC
- C:\CSS Training Data\Stringer ePlan\For AutoCAD\VIC
- C:\CSS Training Data\Stringer ePlan\For BricsCAD\VIC

You will find the following objects in the sample drawing file:

- Parcels
- Easements
- Road
- Traverses
- Radiations

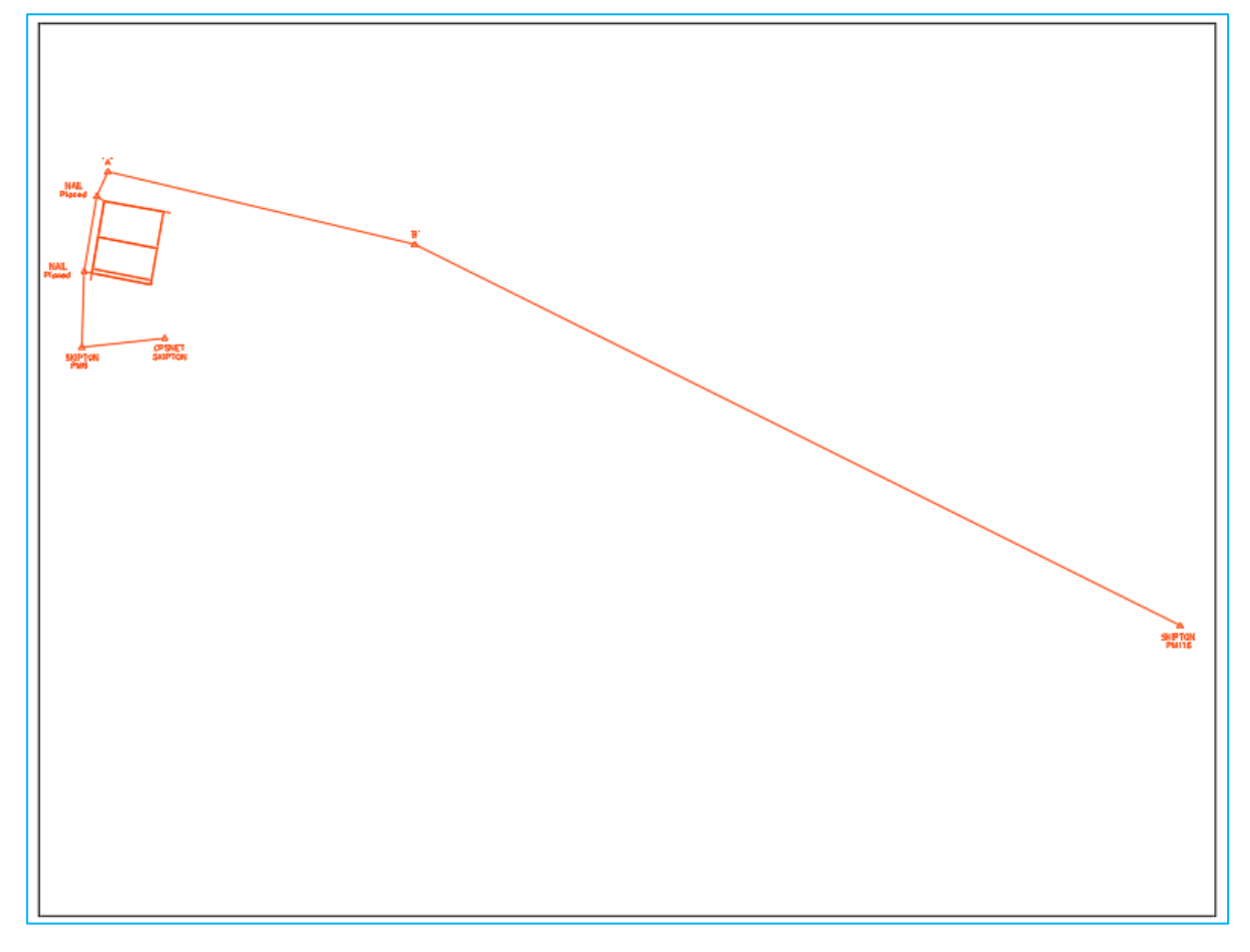

### <span id="page-6-0"></span>**5.1 Company Setting**

**Settings** 

• Company Settings - set up the company credentials

- Project Settings define the project
- Jurisdiction the State jurisdicition

In this section, you can enter and save your company details once for future use.

The Company Settings icon allows you to add the name of the surveying firm, and the name of the licensed surveyor including the registration number. You can also add the name of the draft person in this window and 1234 as a random number.

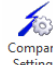

Click on the Company Settings Settings icon and the following form will be displayed:

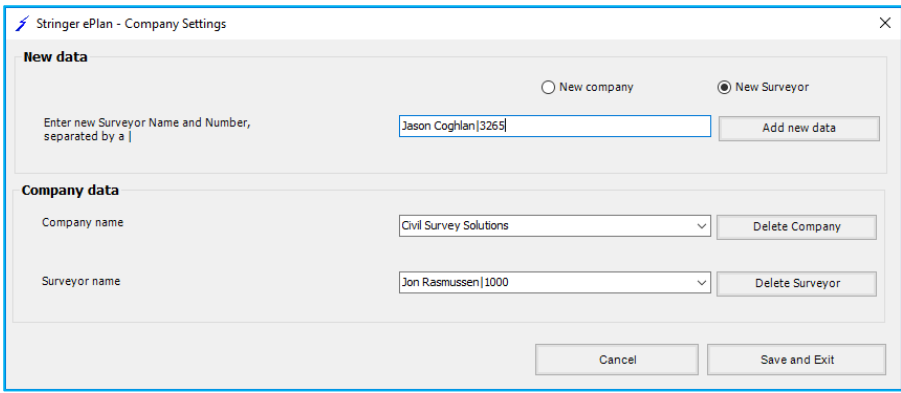

- 1. Click on the item you want to add
- 2. New Company
- 3. New Surveyor Enter Surveyor Name and Number separated by a pipeline key (|) with pressing Shift+
- $\frac{1}{\sqrt{2}}$ 4. Click 'add new data'. It will add the Company name and Surveyor name. Click 'Save and Exit'

#### <span id="page-7-0"></span>**5.2 Project Settings**

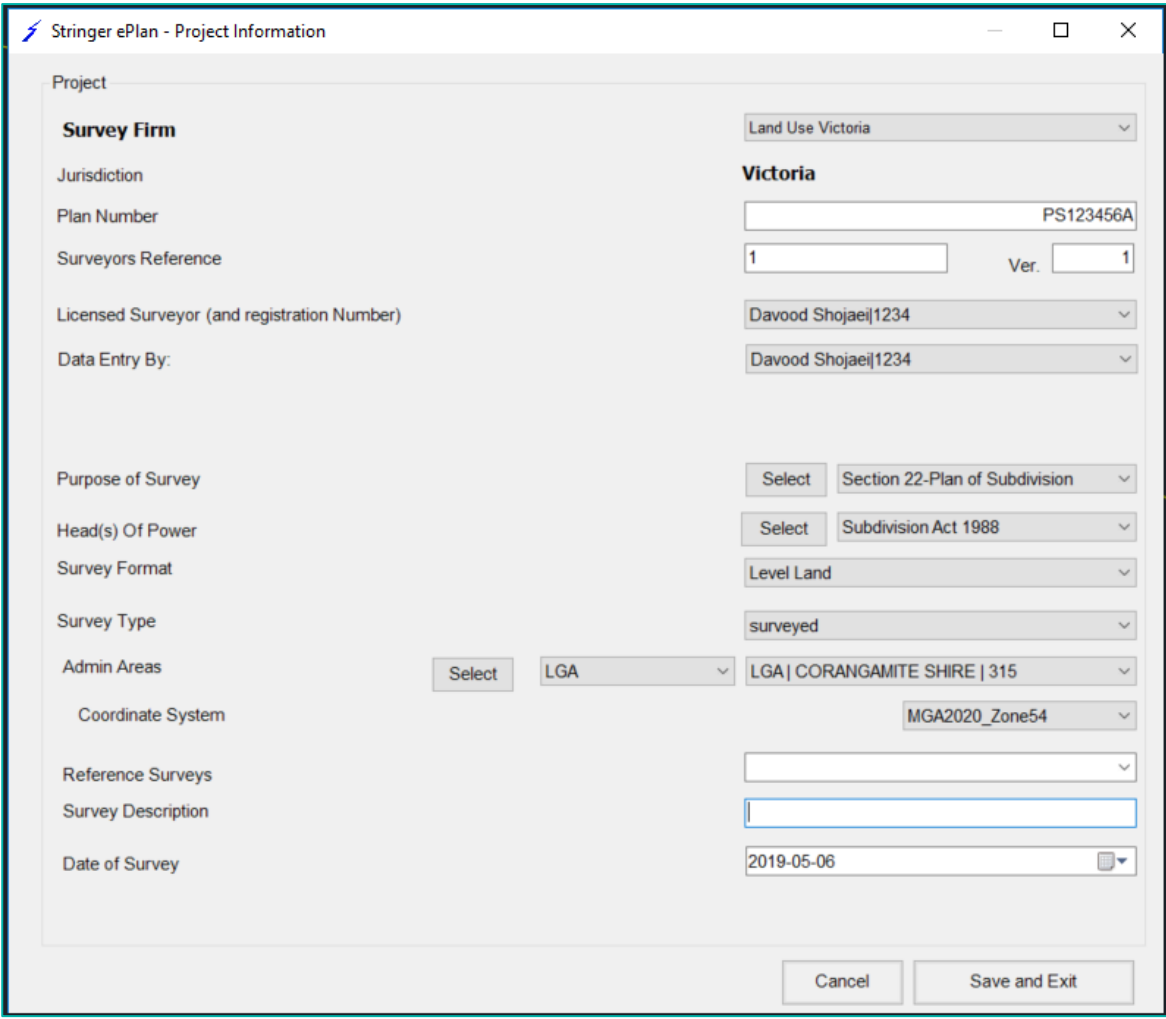

Complete the fields as shown below:

- **Survey Firm**: Click on the drop-down list and select your company name that was created in the Company Settings form
- **Jurisdiction:** Will be set once you click on the Stringer ePlan icons e.g.: VICTORIA
- **Surveyor Reference:** Manually add the reference required
- **Licensed Surveyor:** Select from the drop-down list which was created in the Company Settings form the Surveyor|Number
- **Data Entry By:** Select from the drop-down list
- **Purpose of Survey:** Click on the 'Select' button and select what type of survey e.g.: Plan of Subdivision. If you require more than one, hold Control down and add to your selection
- **Head(s) Of Power:** Click on the 'Select' button e.g.: *Subdivision Act 1988*.If you require more than one, hold Control down and add to your selection.
- **Survey Format**: Select from the drop-down list (Level Land)
- **Survey Type:** Select from the drop-down list (Surveyed)
	- Survey Type refers to whether the plan is based on survey, non-survey or partial survey. ePlan uses slightly different terminology as follows:
		- $>$  Surveyed = Survey
		- Computed = Non-survey
		- $>$  Compiled = Partial-survey
- **Admin Areas:** Click on the 'Select' button and tick on the administrative area type (on top of the page) and select the name of area from each list. You can search for area name based on the first character. Select CORANGAMITE SHIRE, SKIPTON, SKIPTON TP for LGA, Parish and Township respectively. **NOTE: You don't need to assign the locality.**
- **Co-ordinate System:** Select a value from drop-down (e.g. MGA2020\_Zone54)
- **Reference Surveys:** NOT Required
- **Survey Description:** NOT Required
- **Date of Survey:** Pick the date from the drop-down calendar
- **Default Scale Factor:** NOT Required
- Click the 'Save and Exit' button to save items from the face sheet

#### <span id="page-8-0"></span>**5.3 Change Jurisdiction**

#### 1

Click on Change Jurisdiction icon and select from the list below. For a Victorian plan, select 'Victoria'.

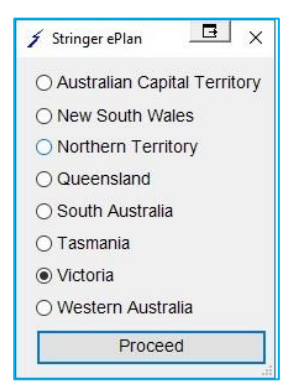

### <span id="page-9-0"></span>**6. Enumerate**

### **Enumerate**

- •Select CAD objects to enumerate including:
- •Parcels
- •Points
- •Segments
- •Occupation

#### <span id="page-9-1"></span>**6.1 Enumerate Parcels**

After completing the first step, you can now enumerate objects in your drawing.

To create a parcel in Stringer ePlan use the Enumerate Parcel Tool. This tool is used for open and closed polylines to create parcels.

#### **NOTE: Lines cannot be enumerated. Lines need to be converted into polylines. Use the command 'PE' to convert a line to a polyline. Closed polylines can be created using BPOLY.**

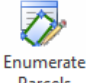

- Click on the Enumerate Parcels Parcels icon.
- Click on the closed polyline around the border of the Lot
- The Enumerate Parcels Window will pop up

Complete the form for the cancelled parcel as follows:

• Enter the name of the parcel in the box top left: (1:PS716856)

#### **NOTE: To become familiar with the Parcels naming convention, please refer to Section 2 of [ePlan](https://www.spear.land.vic.gov.au/spear/documents/eplan/ePlan%20Handbook%201.8.pdf)  [Handbook.](https://www.spear.land.vic.gov.au/spear/documents/eplan/ePlan%20Handbook%201.8.pdf)**

- Select 'extinguished' for Action in the drop-down for cancelled parcels
- **Parcel Intent:** Lot
- **Parcel Type:** Single
- **Parcel format:** Standard
- For Extinguished parcels provide the Volume and Folio (Vol/Fol) and choose the title type. Type the Vol/Fol in at the top (11439/484) and select 'Freehold' as Title Type. Also add the address to the parcel.

There is other information in this window which will be described later in this workbook.

- Enumerate Parcels Window
	- **Assigned:** The Assigned Bearing and Distance is assigned by the user which can be different from the calculated ones. The assigned values will overwrite the calculated ones and will be exported to ePlan LandXML.
	- **Area:** is the actual closed area from the linework
	- **REG Area**: This is the area that you would like to assign to this parcel and export in ePlan
	- **Action:** Select a state such as created, existing, extinguished for the parcel from the drop-down list
	- **Parcel Intent:** This drop-down is used to define various parcel types such as Lot, Easement, Common property
	- **Parcel Type**: This drop-down is used to define parcel type. It can be single, part, multipart or Administrative.
	- **Parcel Format:** This drop-down is used to define a Parcel Format. This can be Standard, Geometry (for easements), or 2D building for Lots including building boundaries.
	- 'Add link' is used for defining Restrictions, or Depth limitation

– **Description:** This field adds a description to a parcel (for example, road name or description for a restriction, or an SPI for extinguished Crown Allotments (e.g., TP123456).

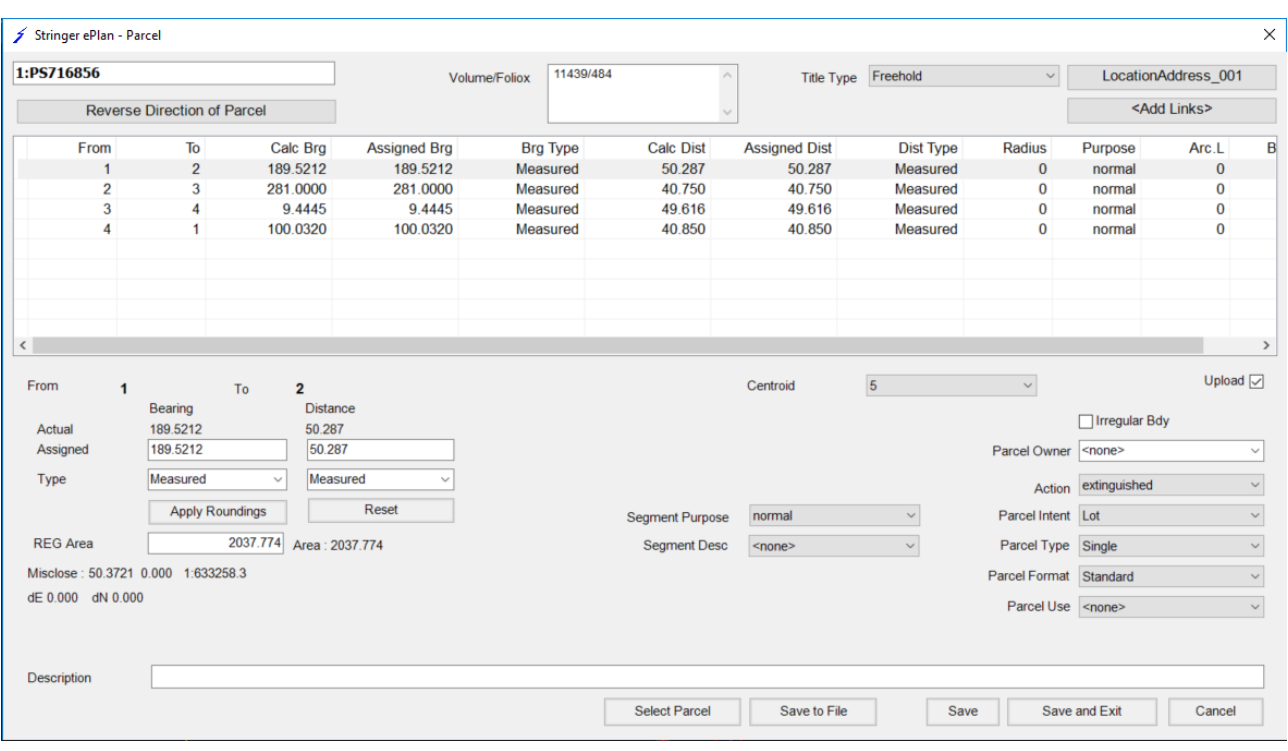

Below is a screenshot of the final enumeration of parcels:

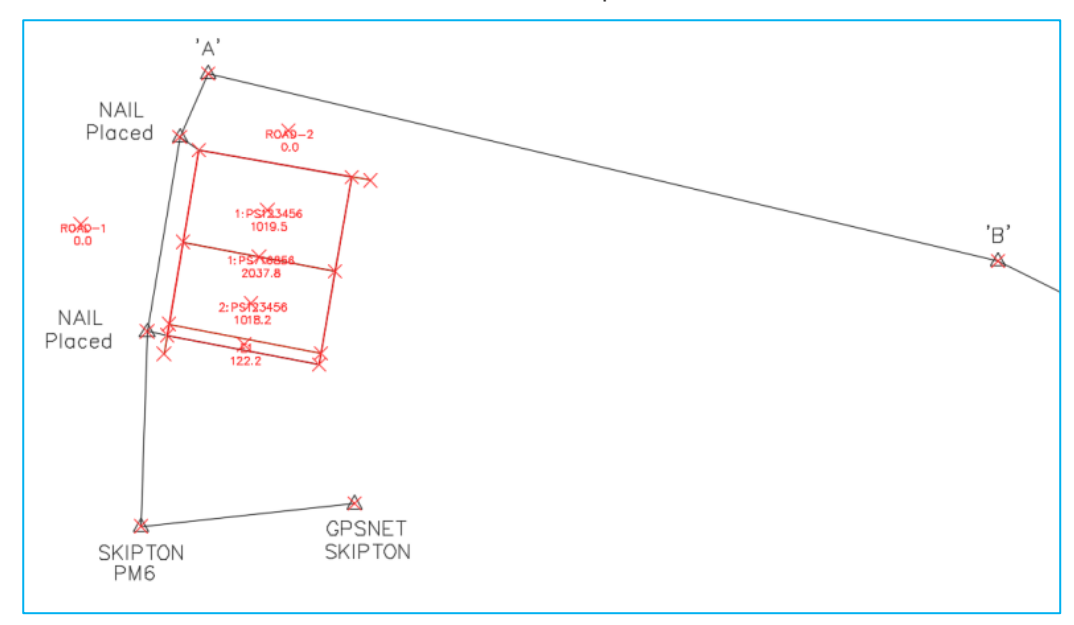

**NOTE: Once you have enumerated the parcel, click 'Save and Exit'. This will add a Centroid Point to the drawing and add the Lot Number and Area text to the parcel you just enumerated. If you need to edit the parcel, click on the Parcel Number and name text and the window will pop up.**

Enumerated Parcel Points are added automatically as:

- **Survey Point Type**: boundary
- **State**: proposed

Centroid Points are added as

• **Survey Point Type**: sideshot

#### • **State**: proposed

#### <span id="page-11-0"></span>**6.1.1 The Address Form**

Click on 'Add Address' to include the information in the following window:

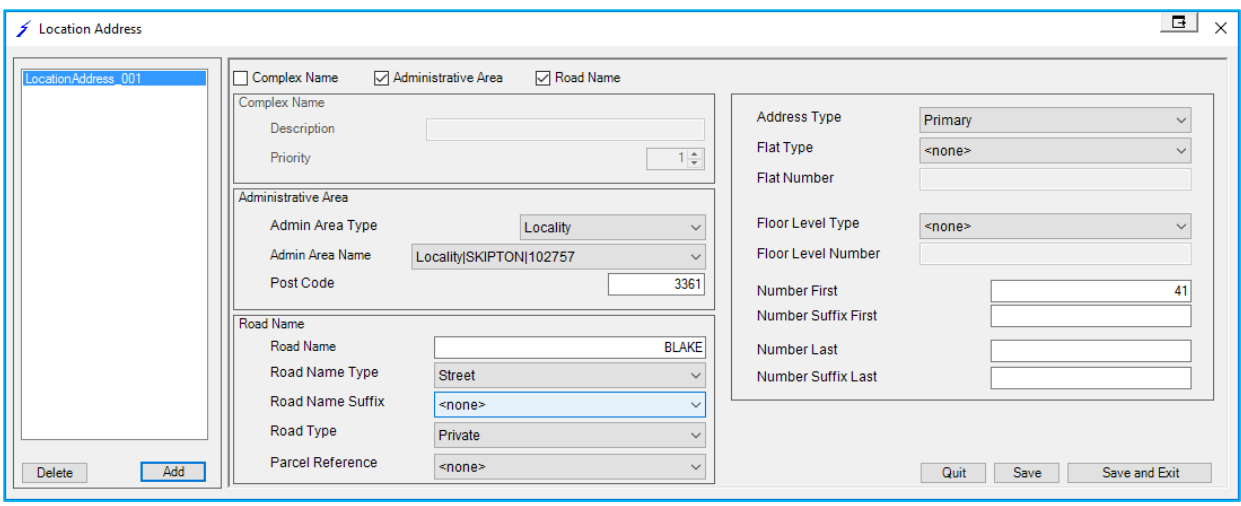

- Click on the 'Add' button, bottom left
- Tick on 'Administrative Area & Road Name' at the top
- Complete the Administrative Area fields
- **Admin Area Type:** Select Locality from the drop-down
- **Admin Area Name:** Select a value from drop-down list (Skipton)
- **Post Code:** e.g. 3361
- **Road Name**: Blake
- **Road Name Type**: Select a value from the drop-down list (e.g. Street)
- **Road Name Suffix**: Select a value from the drop-down list (e.g. None)
- **Road Type**: Select a value from the drop-down list (Public **NOTE: For private roads select 'private'**)
- **Parcel Reference**: None
- **Address Type**: Select a value from the drop-down list (e.g. Primary)
- **Number First**: (e.g. 41)

Click the 'Save and Exit' button to add the address to this parcel.

**NOTE: If you DON'T want the address added to the parcel click 'QUIT'. If you have already given an address to a parcel, and no longer want it, click on the address in the parcel and then click 'QUIT'. The address will be removed from that parcel. You don't need to add address for created Lots, unless required.**

You must enumerate all parcels in the plan by repeating the above steps. Make sure you have created the closed parcels for the 2 new Lots that are being created from the extinguished parcel.

#### <span id="page-11-1"></span>**6.1.2 Enumerate all Lots**

The next step is to enumerate the other 2 new Lots.

• Lot 1

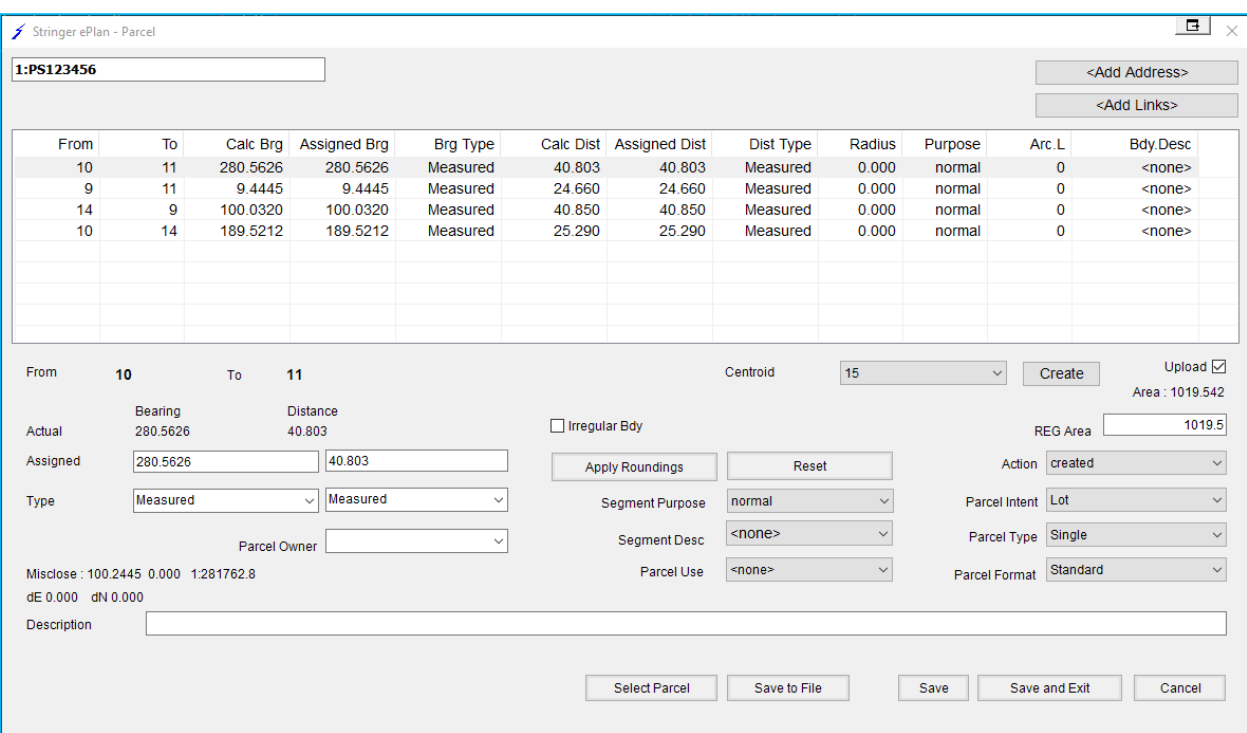

#### • Lot 2

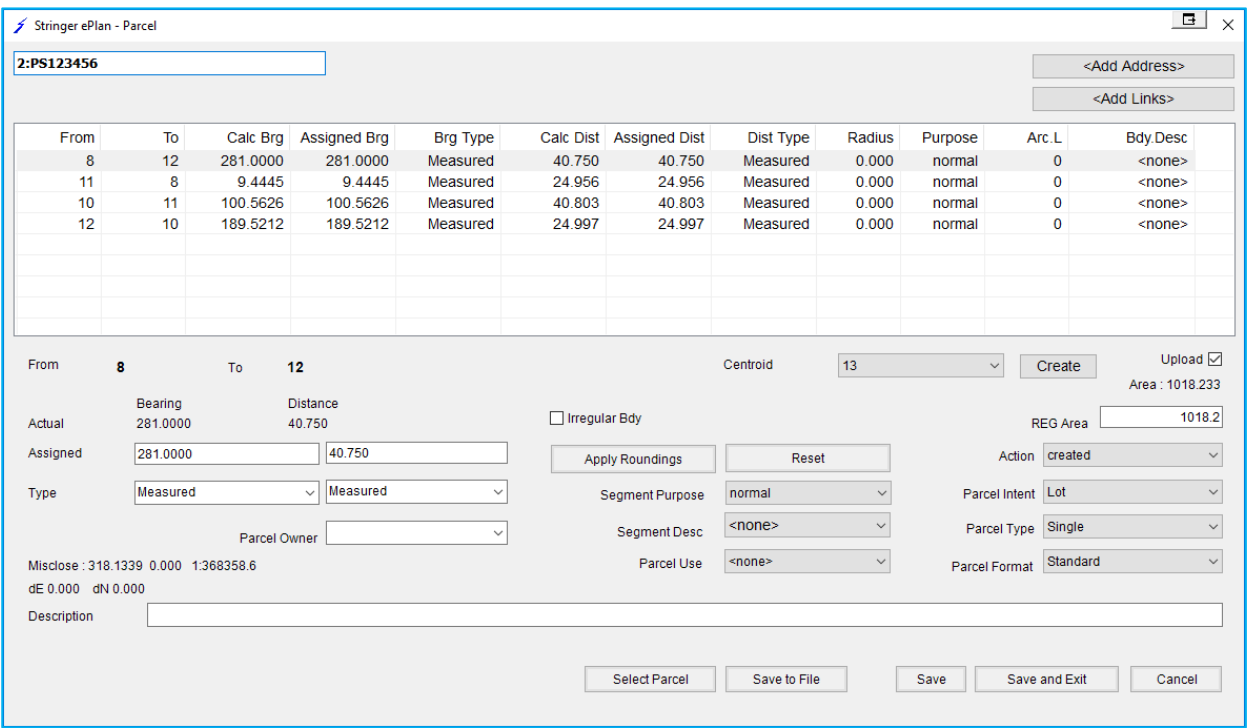

#### <span id="page-12-0"></span>**6.1.3 Enumerate an Easement Parcel**

Creating an easement is like creating a Lot. However, you need to assign correct attributes as shown below:

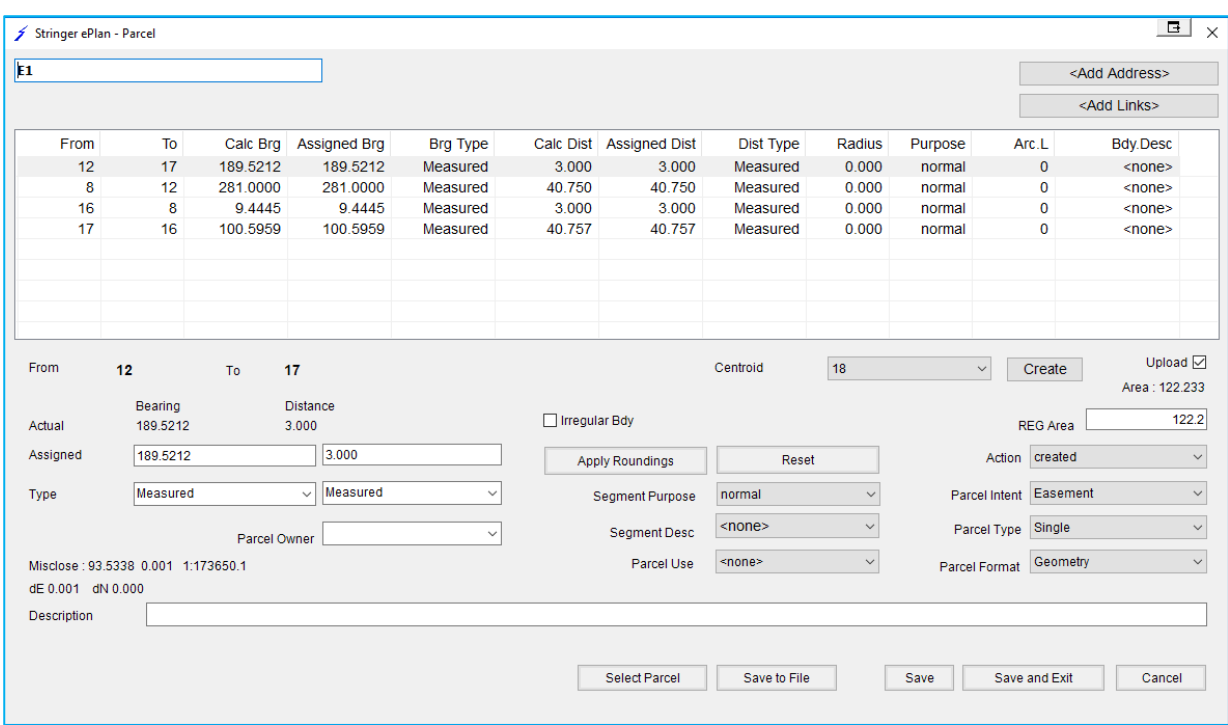

The easement then has the following completed:

• **Parcel Name:** E1 (correct naming convention for easements)

#### **NOTE: Dash character like E-1 is not accepted for naming easements.**

- **Action:** created
- **Parcel Intent**: Easement
- **Parcel Type:** Single
- **Parcel Format:** Geometry

Click the 'Save and Exit' button.

#### <span id="page-13-0"></span>**6.1.4 Enumerate Road Parcels**

There are two road abuttals next to the extinguished Lot which need to be enumerated.

• ROAD-1

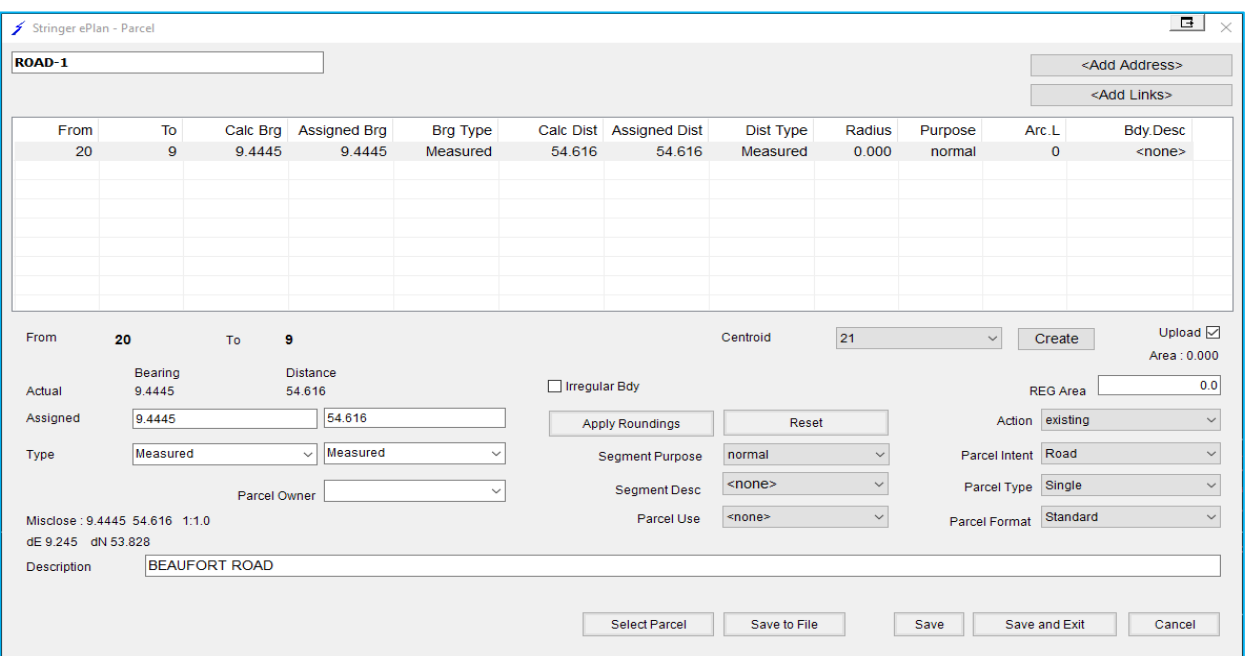

This Road is enumerated as a parcel from a polyline drawn where the road is.

#### **NOTE: This is an open polyline which is converted to a parcel.**

The ROAD has the following completed:

- **Name:** ROAD-1
- **Description:** BEAUFORT ROAD
- **REG Area:** 0

• ROAD-2

- **Action:** existing
- **Parcel Intent:** Road
- **Parcel Type:** Single
- **Parcel Format:** Standard

Once you have completed all details, click on the 'Save and Exit' button.

**NOTE: Once you have added the centroid for the Road Parcel to the drawing, you can move that Centroid point so the Road name in the PDF Plan is placed wherever you want.**

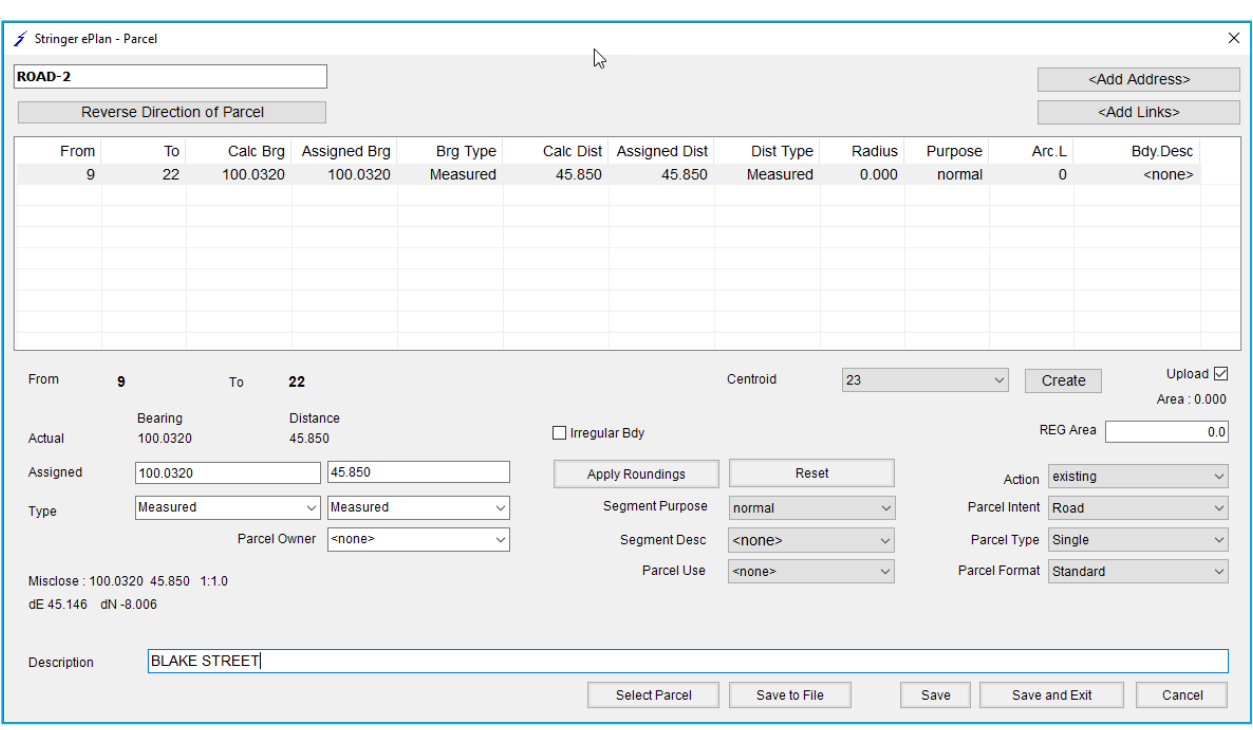

#### <span id="page-14-0"></span>**6.2 Enumerate Segments**

In ePlan traverse lines and radiations need to be enumerated by using the Enumerate Segments function.

Click on the Enumerate Segment icon and select the line you want to enumerate. Click on the line between GPSNET SKIPTON and SKIPTON PM6

**NORTH** 

- **Purpose:** Select what is required In this case it is 'traverse'
- **Upload:** Ensure it is ticked if you want it to be added to the XML
- **Save & Exit**: Click this button to save

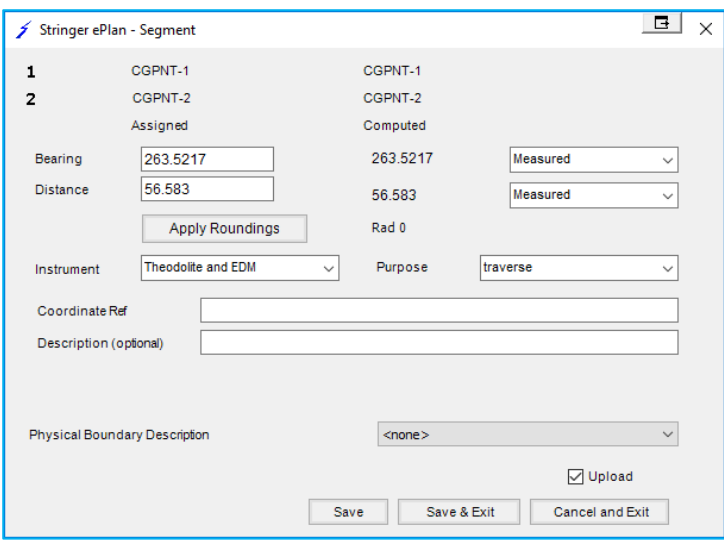

Below are the Line Segments as enumerated in the drawing.

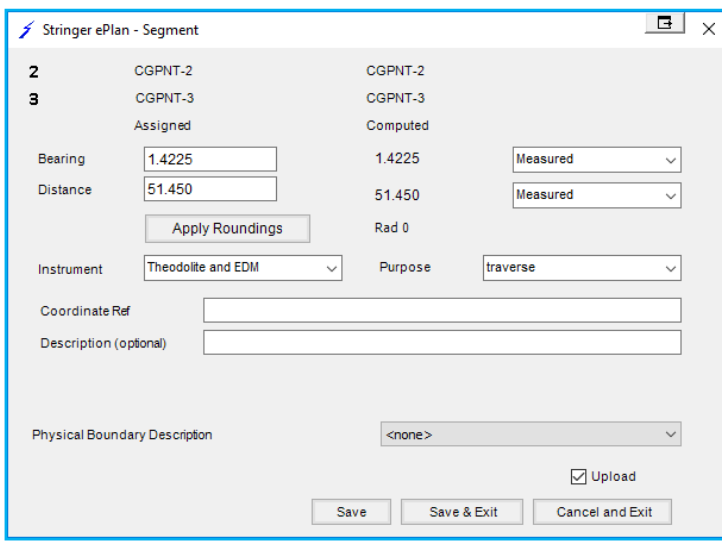

• From PM6 to Nail 1 Placed

• From Nail 1 Placed to Nail 2 Placed

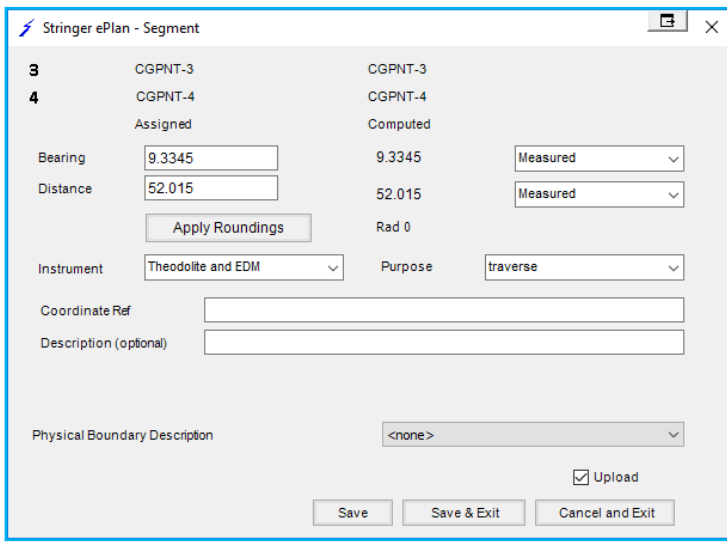

• From Nail 2 Placed to Datum 'A' point at the top Left

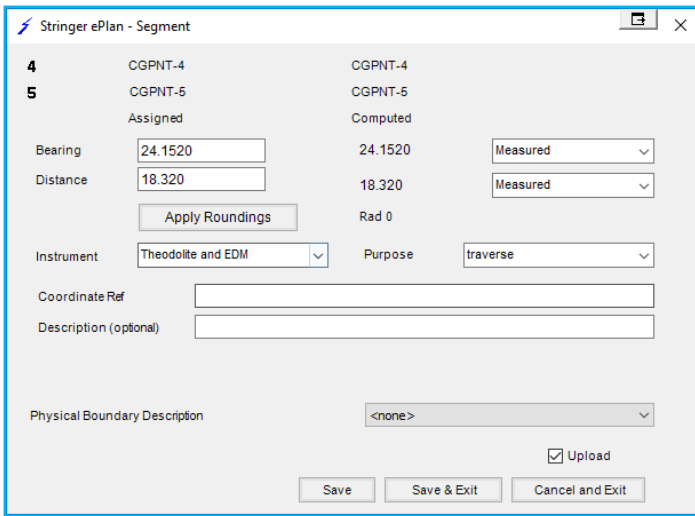

#### • From Datum 'A' to Datum 'B'

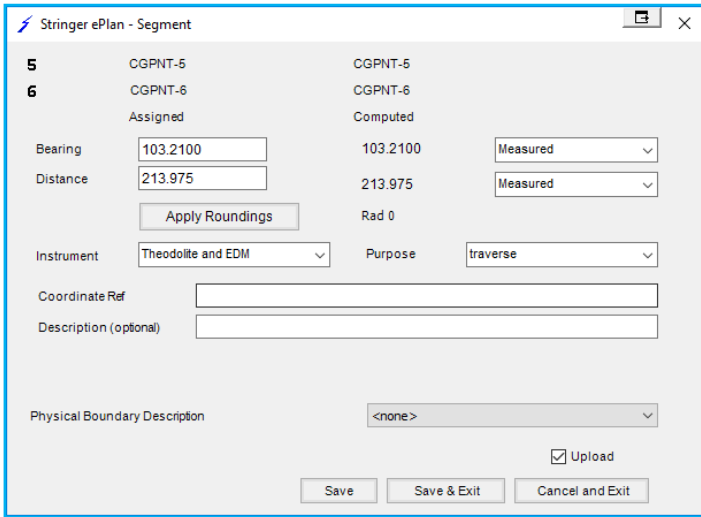

• From Nail 1 to boundary point (CGPNT-8).

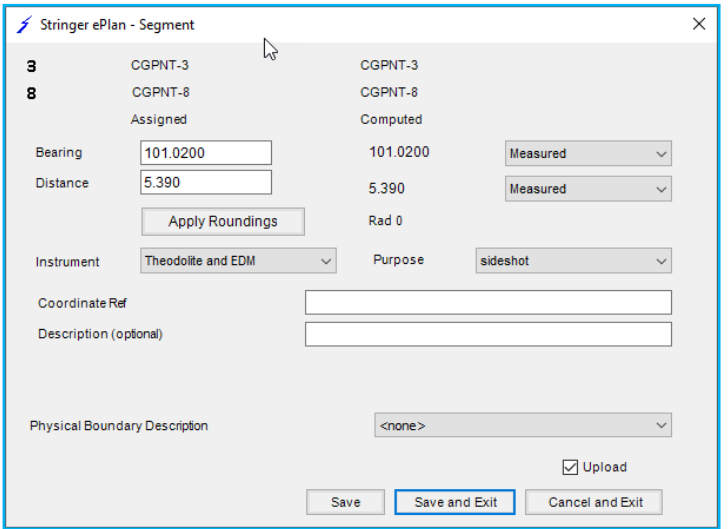

• From Nail 2 to boundary point (CGPNT-9).

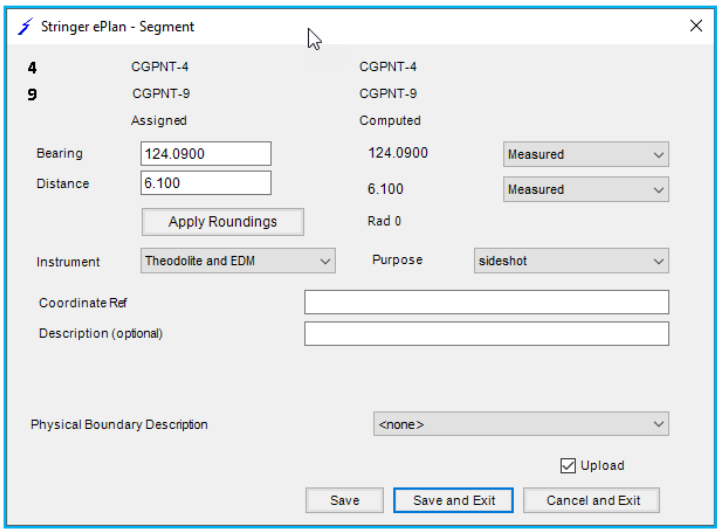

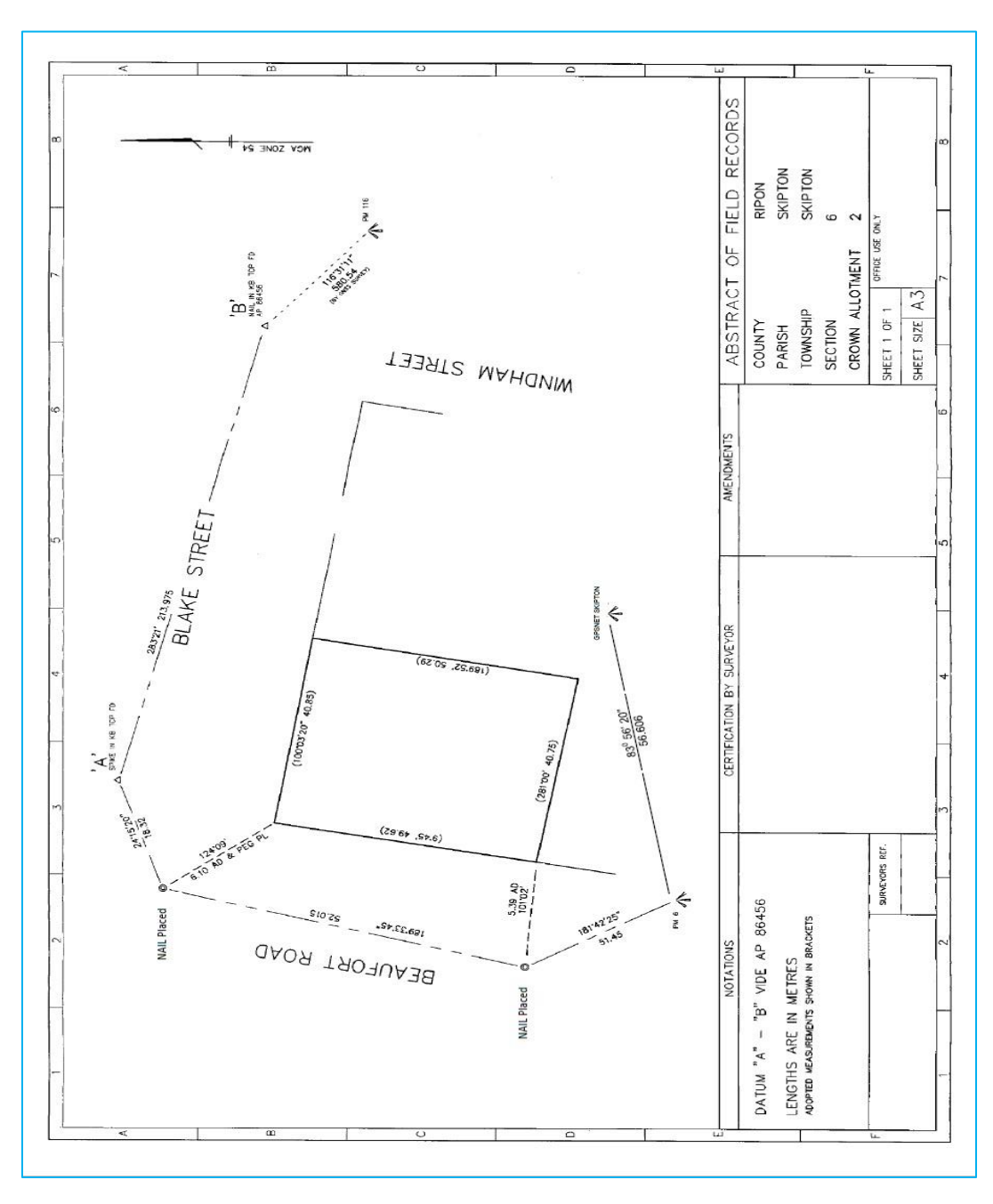

#### <span id="page-18-0"></span>**6.3 Enumerate Points**

#### <span id="page-18-1"></span>**6.3.1 Boundary Points**

Once the parcels are enumerated, points are automatically added to their corners. Once added to the parcel they have a default setting on Parcel Points as follows:

- **Mark Name:** CGPNT-8 (next available)
- **Survey Point Type**: boundary
- **State:** proposed

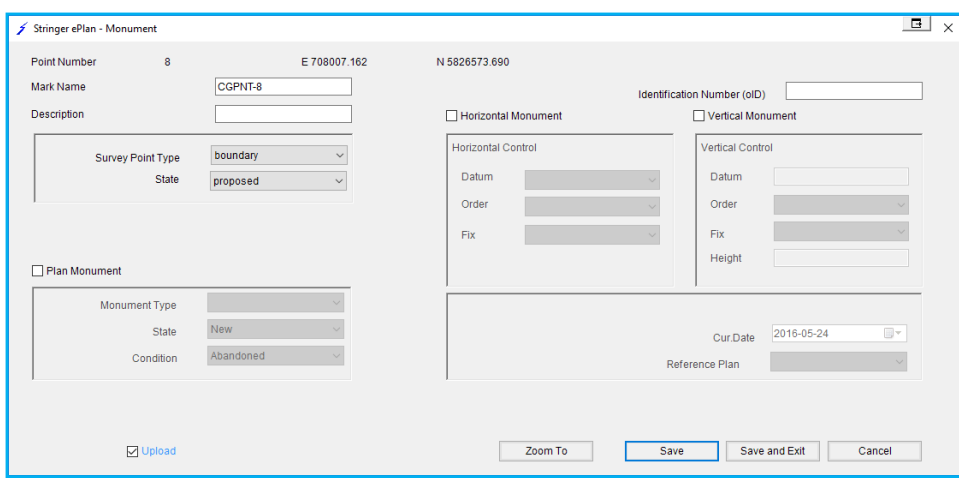

#### <span id="page-19-0"></span>**6.3.2 Centroid Points**

The Centroid Point is also added to the drawing and its default items are:

- **Mark Name**: CGPNT-18
- **Survey Point Type**: sideshot
- **State**: proposed

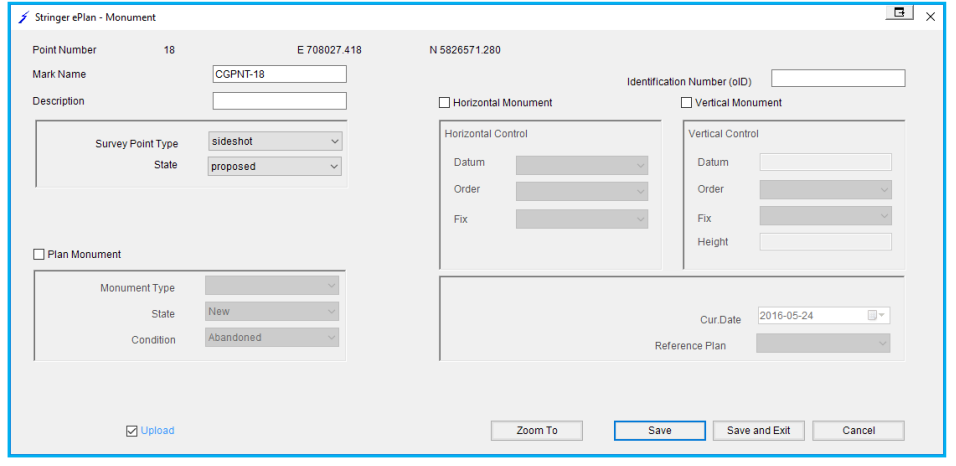

Road Parcel Extensions also get points:

- **Mark Name**: CGPNT-22
- **Survey Point Type**: boundary
- **State**: proposed

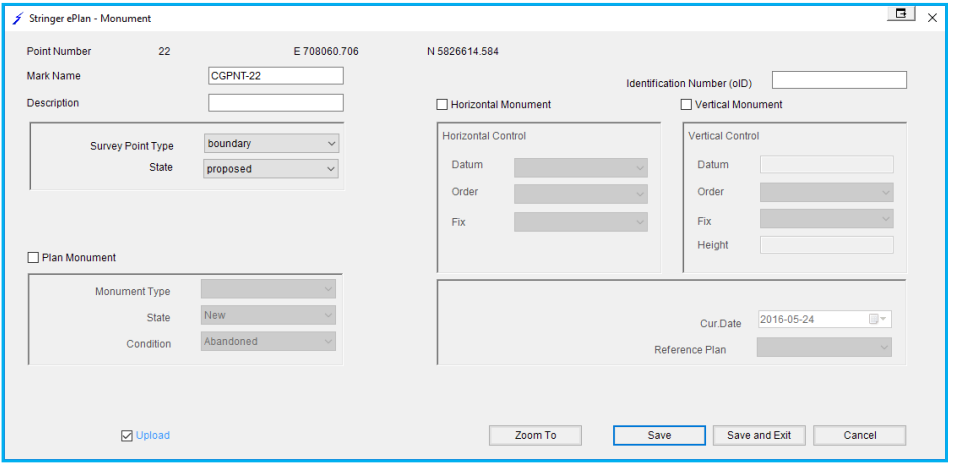

#### <span id="page-20-0"></span>**6.3.3 Control Marks**

In ePlan, pursuant to the Surveying Regulations 2015, there must be at least three PMs or PCMs to be connected to the survey for up to and including 10 parcels. If there are more than 10 parcels, further PMs or PCMs must be placed within the subdivision so that the distance between these marks is not greater than 100 metres.

In the sample plan, you need to enumerate the Control Marks as follows:

- **Mark Name:** CGPNT-1 (next available, can't be the same number and must be unique)
- **Description:** GPSNET SKIPTON
- **Survey Point Type:** control
- **State:** existing

Tick the Plan Monument box

- **Monument Type**: Plaque
- **State**: Existing
- **Condition**: OK

Tick the Horizontal Monument box

- **Datum:** MGA2020\_Zone54
- **Order:** 3
- **FIX:** Adjustment
- **Identification Number (oID)** 348901330
- Current Date 2016-05-20

**NOTE: In ePlan, distances are based on the ground observation. There is no need to use a scale factor in ePlan. When including the Control Marks in your drawing, consider one of those as a base point with True MGA coordinates. Then, use bearing and ground distance to connect your marks together. In this case, if you have a control mark far from your base control mark, there may be a discrepancy with the MGA coordinates of that point. This discrepancy maybe in the validation report which you can justify. If you have GNSS control points in your drawing, you need to convert the coordinates into local coordinates and connect them by bearing and ground distances.**

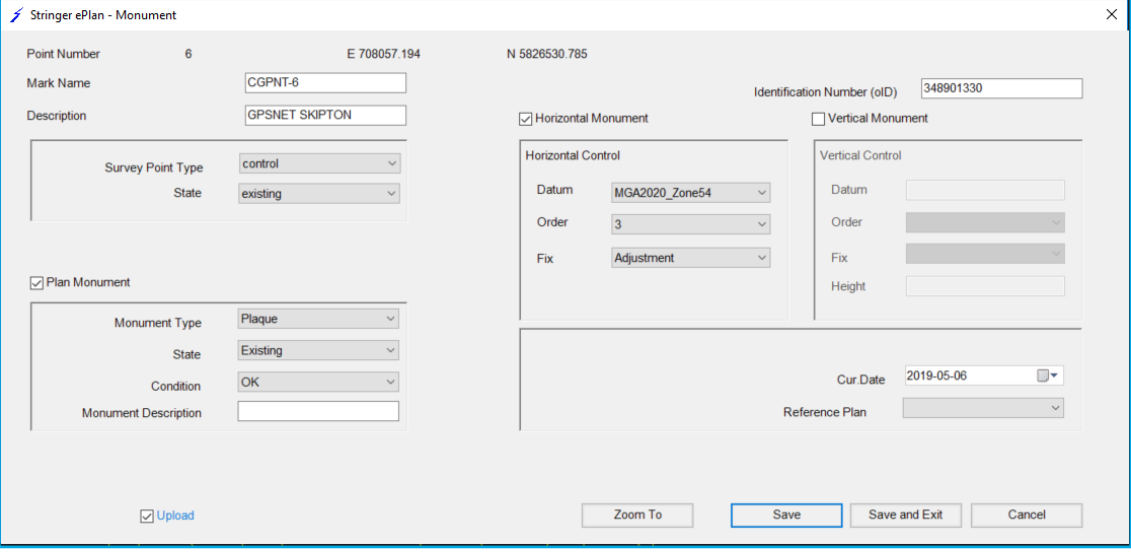

#### Skipton PM6

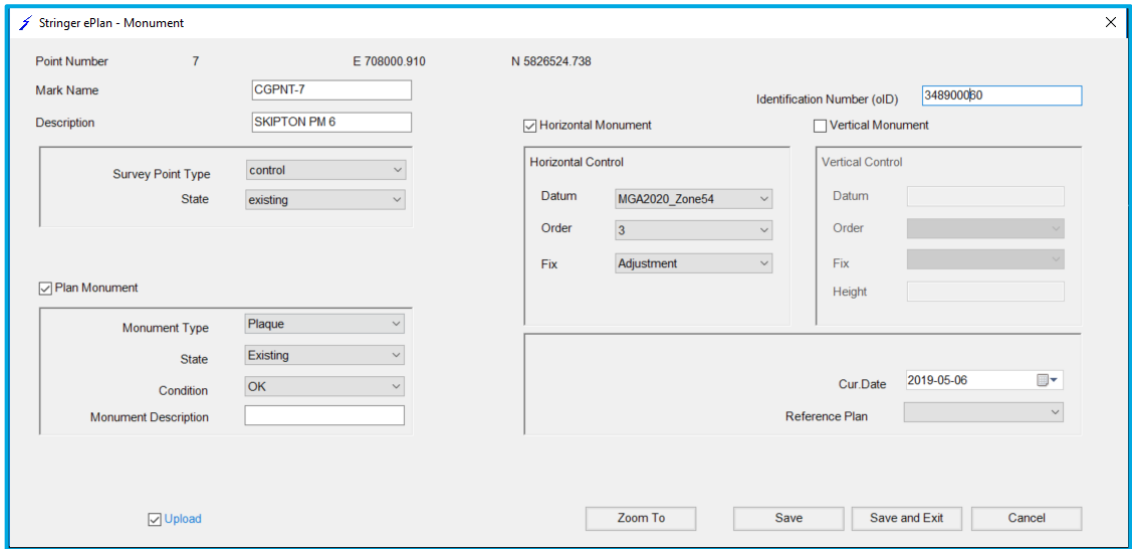

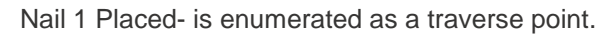

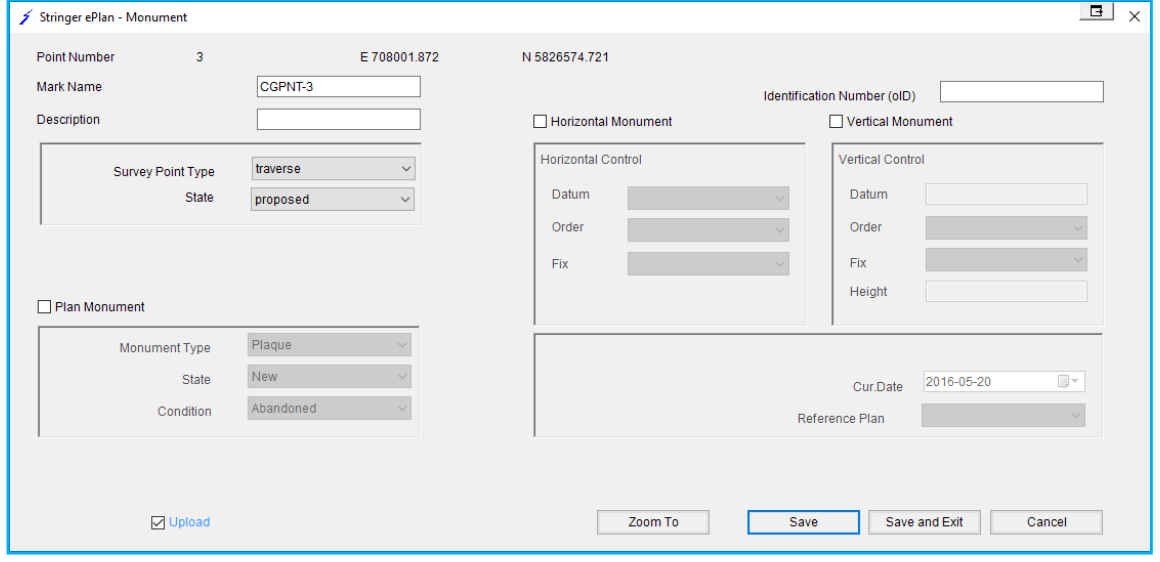

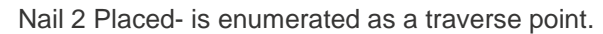

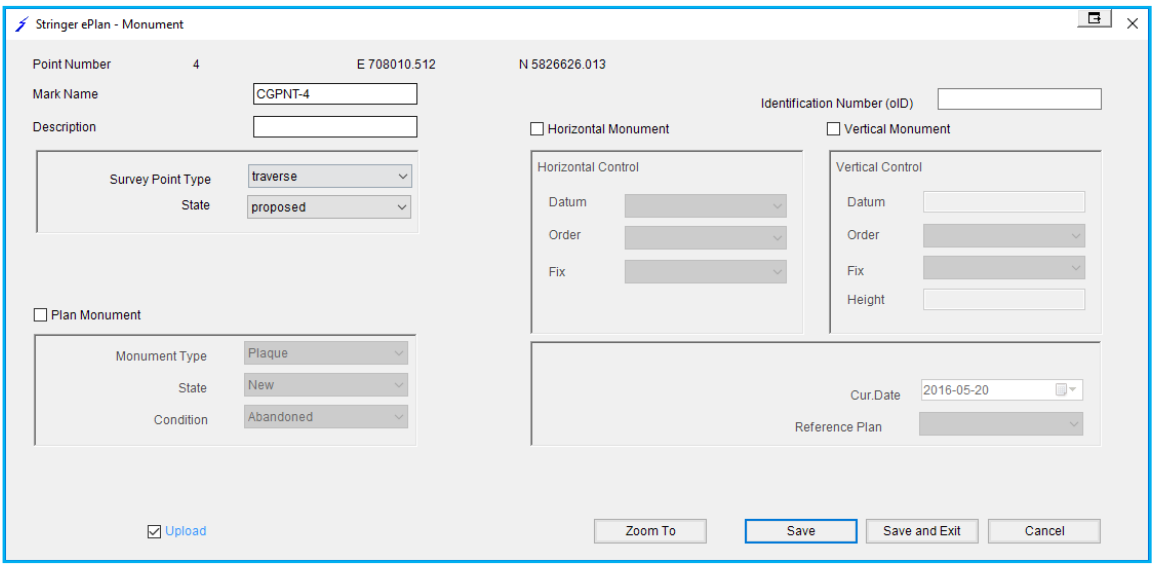

Datum 'A' – is enumerated as a traverse point.

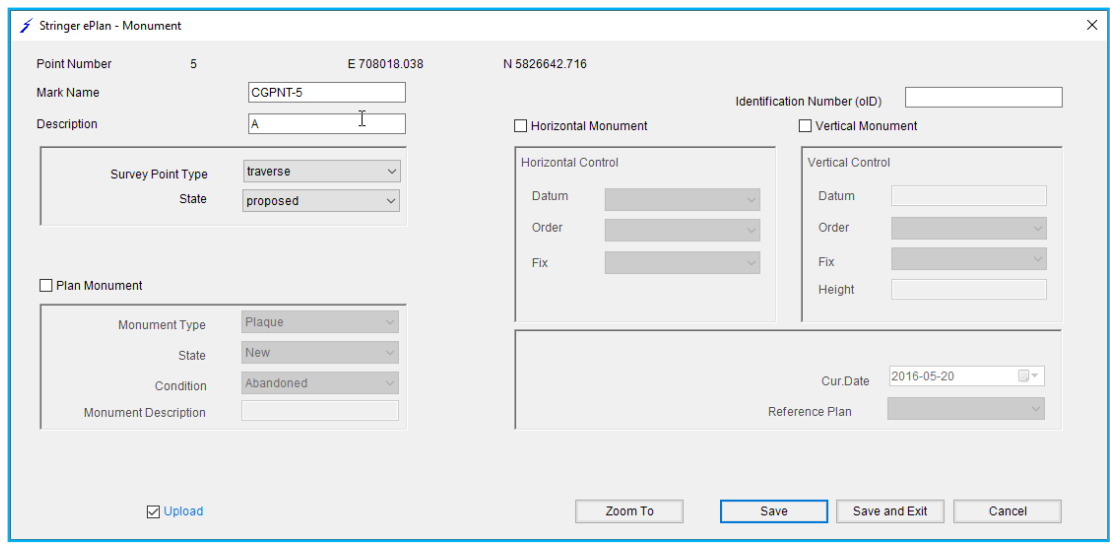

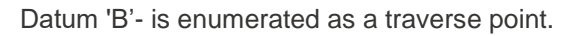

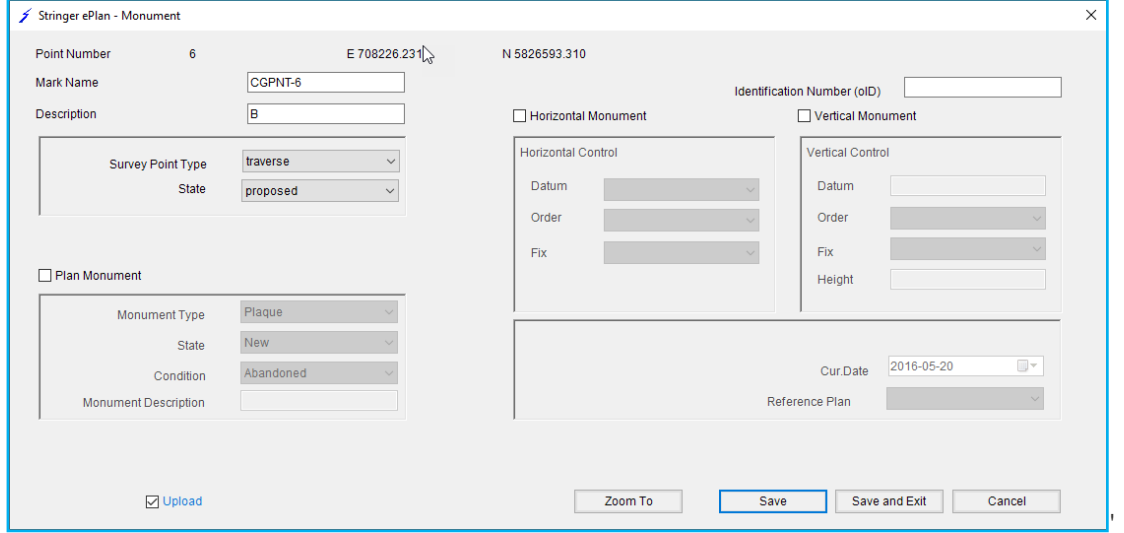

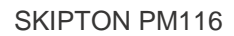

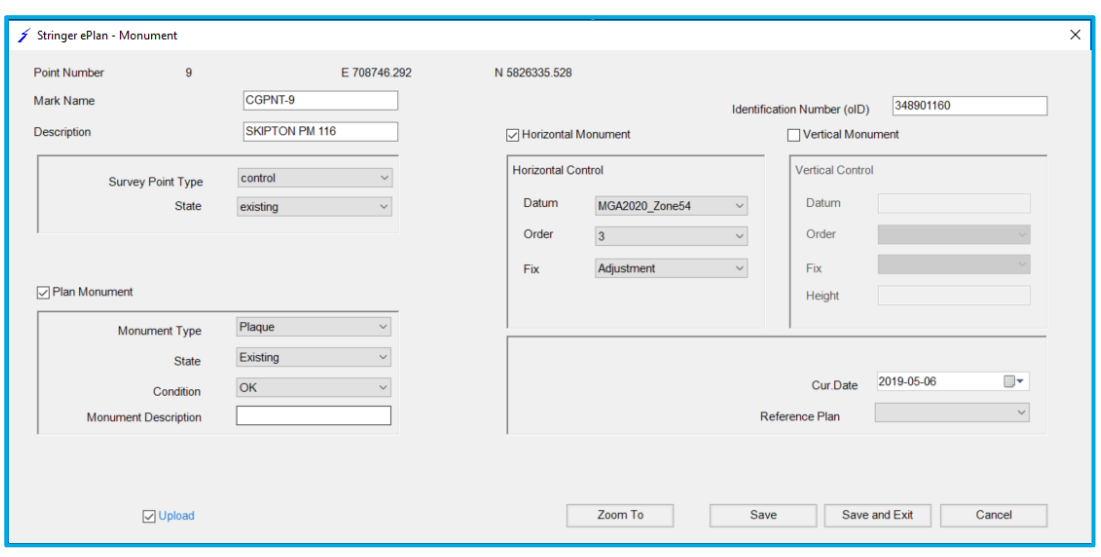

#### Parcel Linkages

Annotate •Set up parcel linkages for parcels •Set up parcel linkages for parcels

The Parcel Linkages tool is used for defining non-spatial parcels. For example, an easement or restriction can be defined by using this tool.

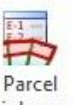

For the sample plan, define an easement using Parcel Linkages. Click the Parcel Linkages Linkages icon and complete the fields required:

- **Name:** EAS1\PS123456
- **Action:** created
- **Parcel Intent:** Easement
- **Parcel Type:** Single
- **Parcel Owner:** CORANGAMITE SHIRE COUNCIL
- **Parcel Use:** Drainage
- **Parcel Format:** Standard
- **Upload:** Ticked

To link the geometry parcels to this non-spatial parcel, tick 'Has Linkages' and select the Parcel Reference from the drop-down list and click on 'Save Changes'. To link more geometries, click 'add New Association':

- **Parcel Reference:** E1 (from drop-down list)
- Click 'Save Changes' (if you do not click 'Save Changes' anything added will not be saved)

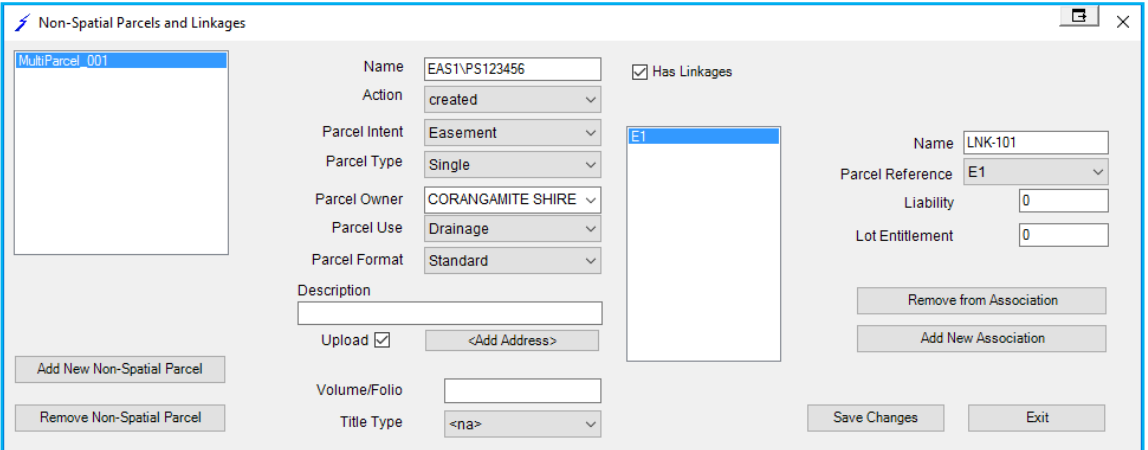

## <span id="page-24-0"></span>**7. ePlan Annotation**

Annotation element is used to capture various pieces of textual information. Depending on the Annotation,  $\blacksquare$ 

the requirements for each field differs. Click on the ePlan Annotations Annotations icon to enter the annotations to the plan.

#### **NOTE: Ensure after adding each annotation you save changes before adding another annotation.**

Below images reflect what has been added in the ePlan Annotations for this Plan:

ANNO-1 ANNO-2

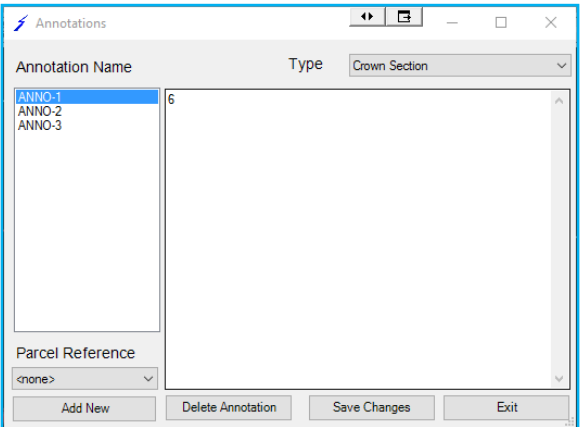

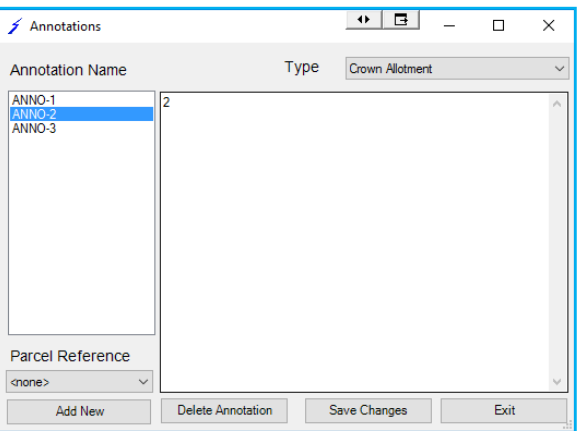

#### ANNO-3

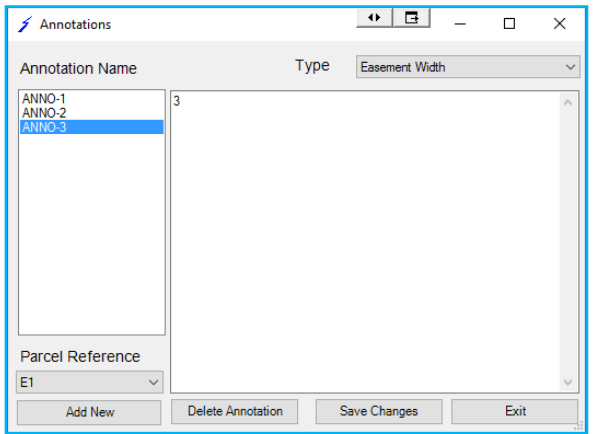

**NOTE: This annotation (ANNO-3) requires a parcel reference to the easement to show the width.**

To view all the annotations added to this form, click on the 'Annotation Name' at the top of the form. The form below shows all added data for the ePlan Annotations.

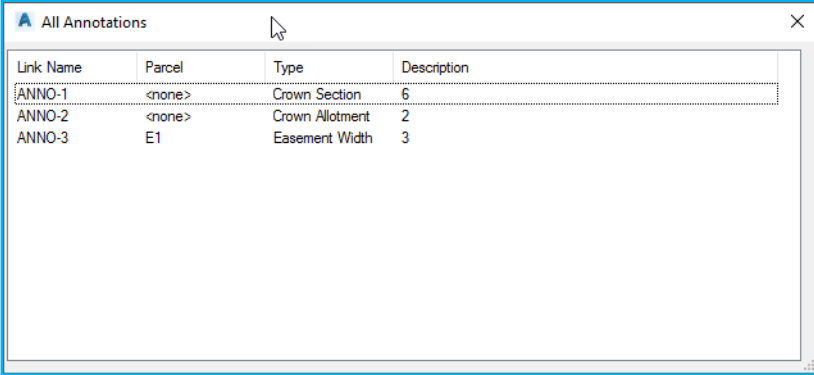

### <span id="page-25-0"></span>**8. Review**

## **Review**

- •List all the enumerated data to review and edit:
- •Parcels list
- •Monument points list
- •COGO points list
- •Segment List
- •Parcel Report

#### <span id="page-25-1"></span>**8.1 Parcel List**

The Parcels List lets users confirm the parcels that have been enumerated and make edits.

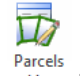

Click on the Parcels List List icon.

A window selection can be made around all the data in the drawing – only the enumerated parcels will be included in the list. The list will appear as follows:

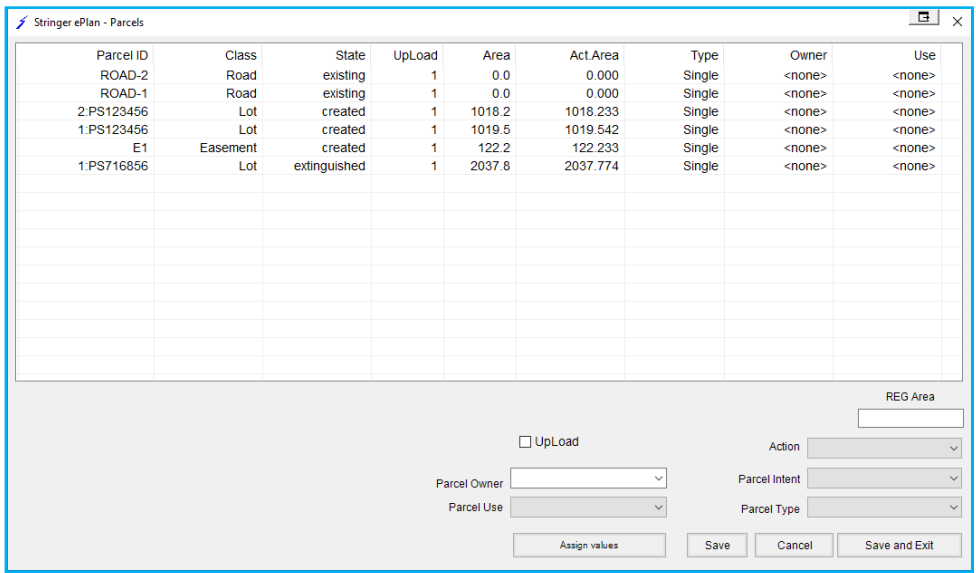

Clicking on a row in the list will zoom to and highlight that parcel in the drawing. You can also edit any of the drop-down lists from this form.

#### <span id="page-25-2"></span>**8.2 Monument Points List**

The Monument Points List allows users to confirm they have the correct attributes for control points and reference marks.

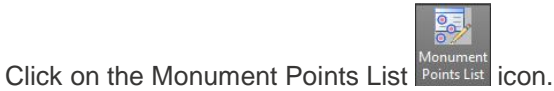

A window selection can be made to select all the Monuments for review. The list will appear as follows:

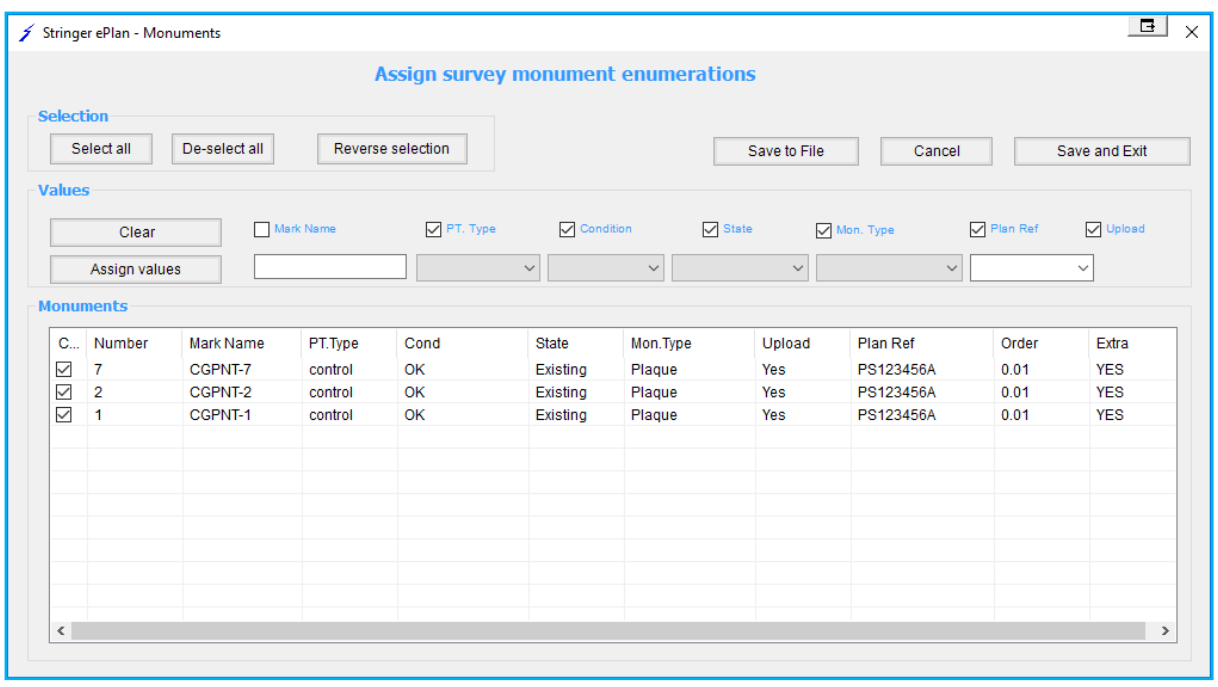

Clicking on a point in the list will zoom to that point in the drawing.

This list provides an opportunity to review points that you have enumerated. Any enumeration errors can be corrected here.

**NOTE: The Values frame provides the option to apply bulk edits to points. To use this, tick on the properties you want to change the point/s in the Values frame (e.g., Point Type, Condition, State, Mon, Type, Plan Ref, etc). In the Monuments list, tick the points to be altered, then click the 'Assign Values' button to make the changes.**

#### <span id="page-27-0"></span>**8.3 COGO points List**

The COGO Points List allows users to review all enumerated COGO points in the drawing.

 $\overline{a}$ 

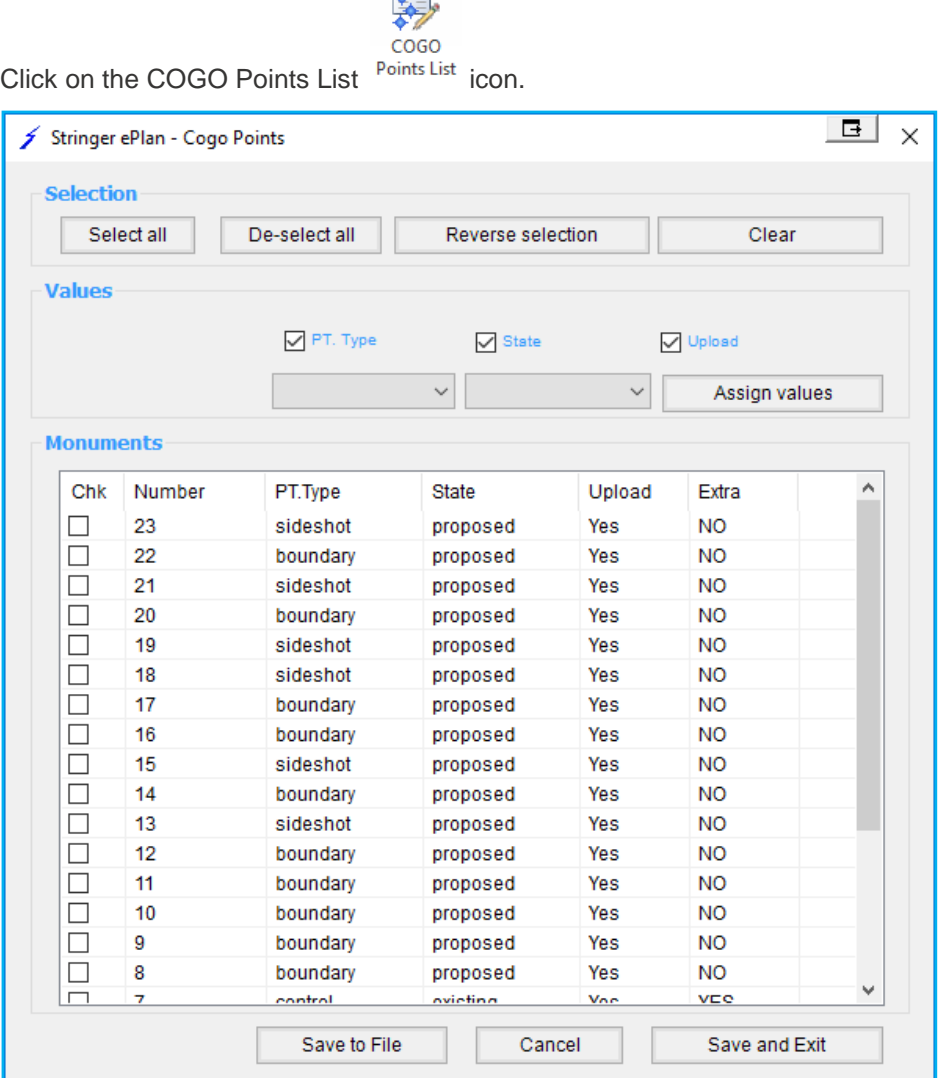

Clicking on a point in the list will zoom to that point in the drawing. The form enables review/edit of the following:

- PT Type
- State
- Upload

Use the Values controls to apply bulk edits to highlighted Monuments in the list.

### <span id="page-28-0"></span>**8.4 Segment List**

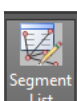

Click on the Segment List  $\overline{\phantom{a}}^{list}$  icon to view all the segments enumerated in the plan.

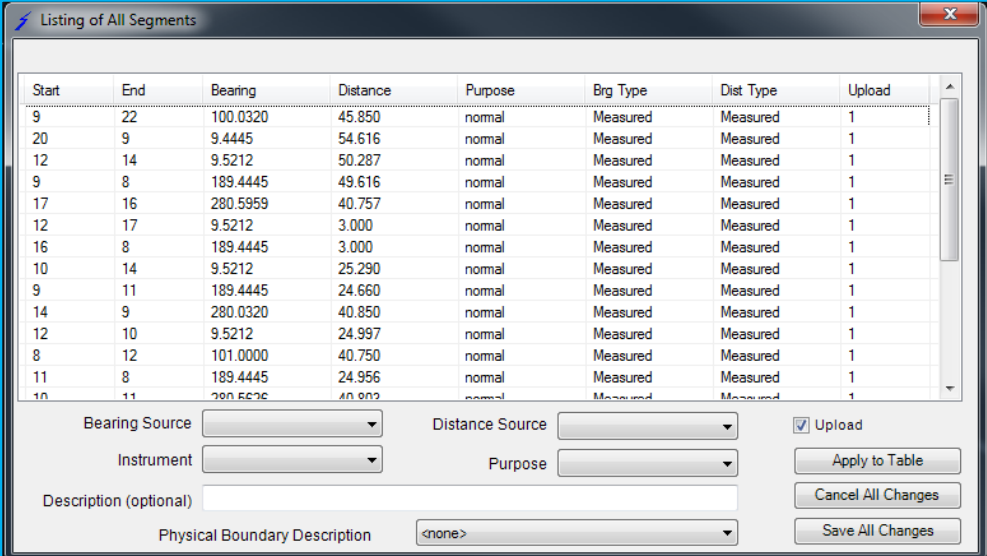

You can edit any segment using this window.

#### <span id="page-28-1"></span>**8.5 Parcel Report**

A window selection can be made around all the data in the drawing – only the enumerated parcels will be included in the report. A CSV file will be created, with the Bearing and Distance of each line segment (Actual and Assigned) and misclosure of each Lot. This report can be opened in Excel or Notepad and printed for QA and documentation purposes.

The report will appear as follows:

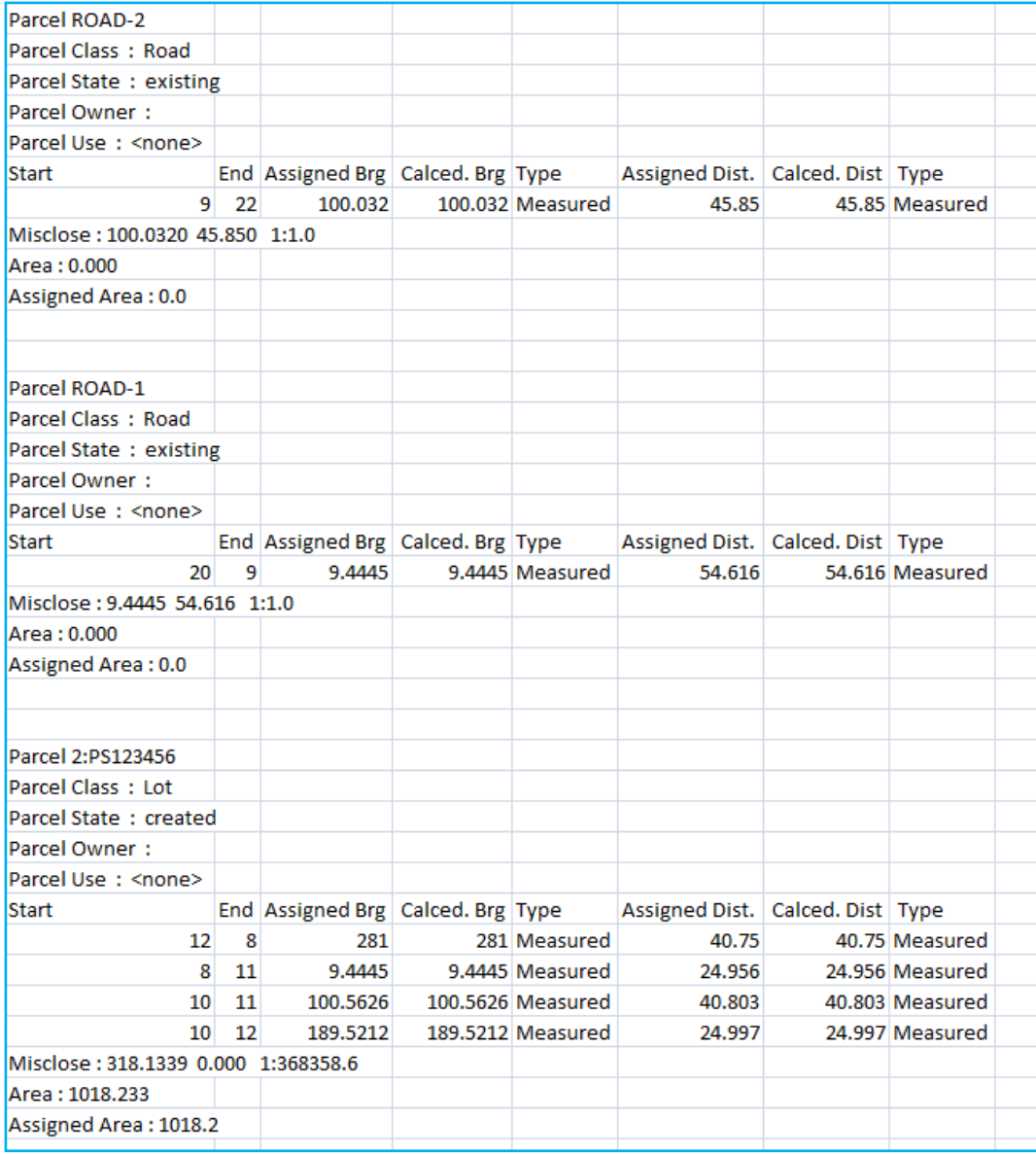

<span id="page-30-0"></span>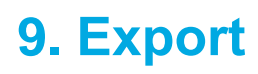

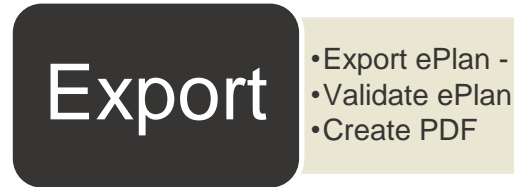

•Export ePlan - generates an ePlan file for lodgement •Create PDF

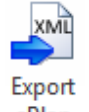

Click on the 'Export ePlan' ePlan button. The XML file will be saved to the folder you select. You have 2 options once the export has been saved as shown below:

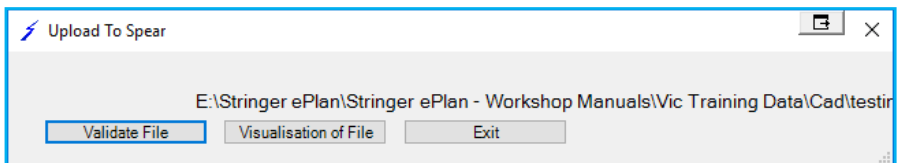

Click 'Validate File' and 'Visualisation of File', to receive a validation report and a visualised plan in PDF format from SPEAR.

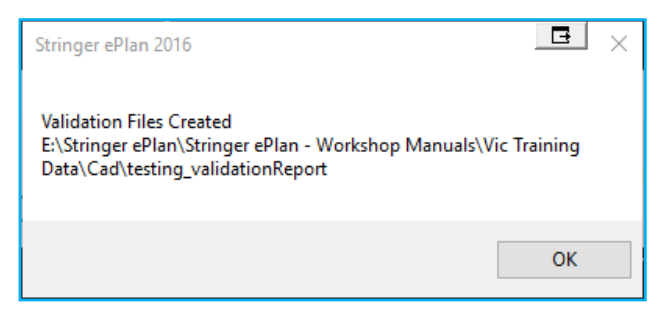

**NOTE: If the PDF file is already opened for visualisation or validation, and the PDF file has not been closed, the following error message will appear on opening the PDF for the second time. To avoid the above error, you need to close the opened PDF first.**

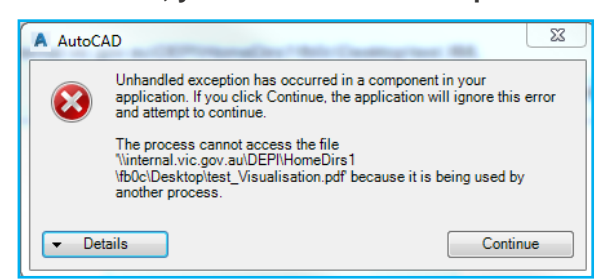

#### ePlan Validation Report

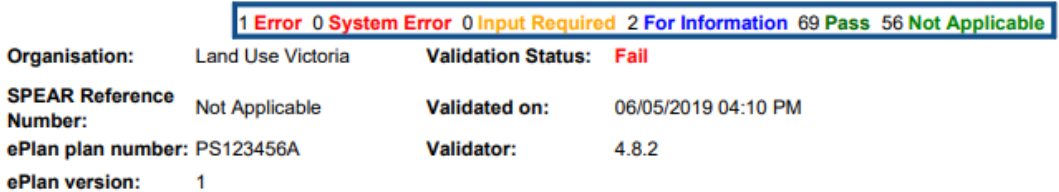

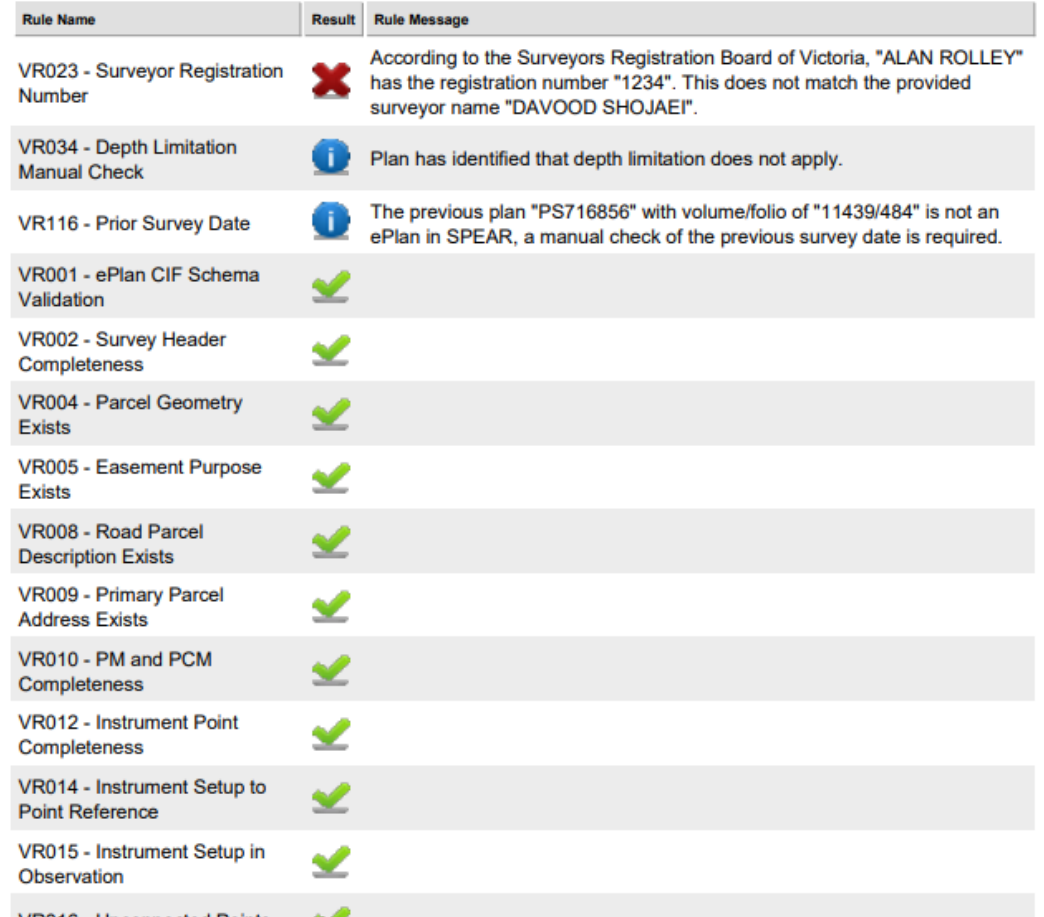

**NOTE: If you require assistance with resolving any ePlan validation issues, please contact the ePlan team on 03 9194 0612 and press 3, or send an email to [spear.info@delwp.vic.gov.au](file://///internal.vic.gov.au/DEPI/GroupData/LV_Data/lr/SPEAR/6%20ePlan/Technical/Surveying%20Software/Civil%203D%20Product%20Trial/Training%20Workshop/Workbook/spear.info@delwp.vic.gov.au)**

Below is an example of the PDF after Visualisation of File.

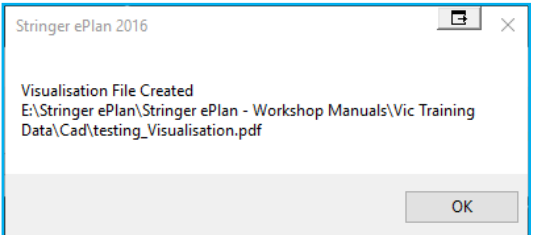

The PDF created from the Visualisation Service in plan template is based on [Technical Note 4.](https://www.spear.land.vic.gov.au/spear/documents/TechNote4_v9.4.pdf)

**NOTE 1: Once you sign in to SPEAR, your firm's logo will be watermarked on the visualised PDF.**

**NOTE 2: To enhance the presentation of the visualised PDF, use the ePlan Visualisation**  Enhancement Tool (VET). For more information, refer to **[SPEAR User Guide 57](https://www.spear.land.vic.gov.au/spear/documents/UserGuide57_ePlan%20Visualisation%20Enhancement%20Tool.pdf)**.

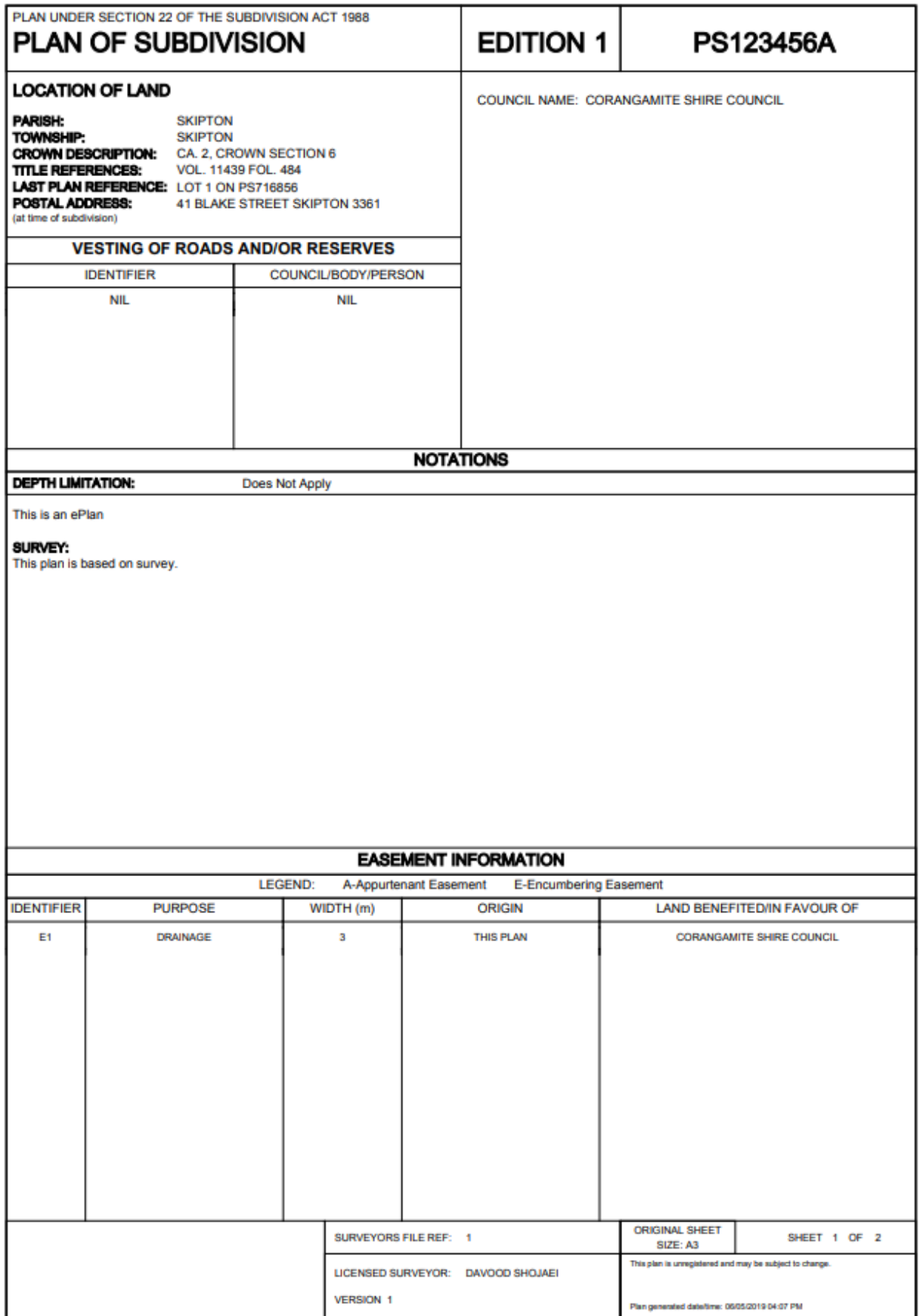

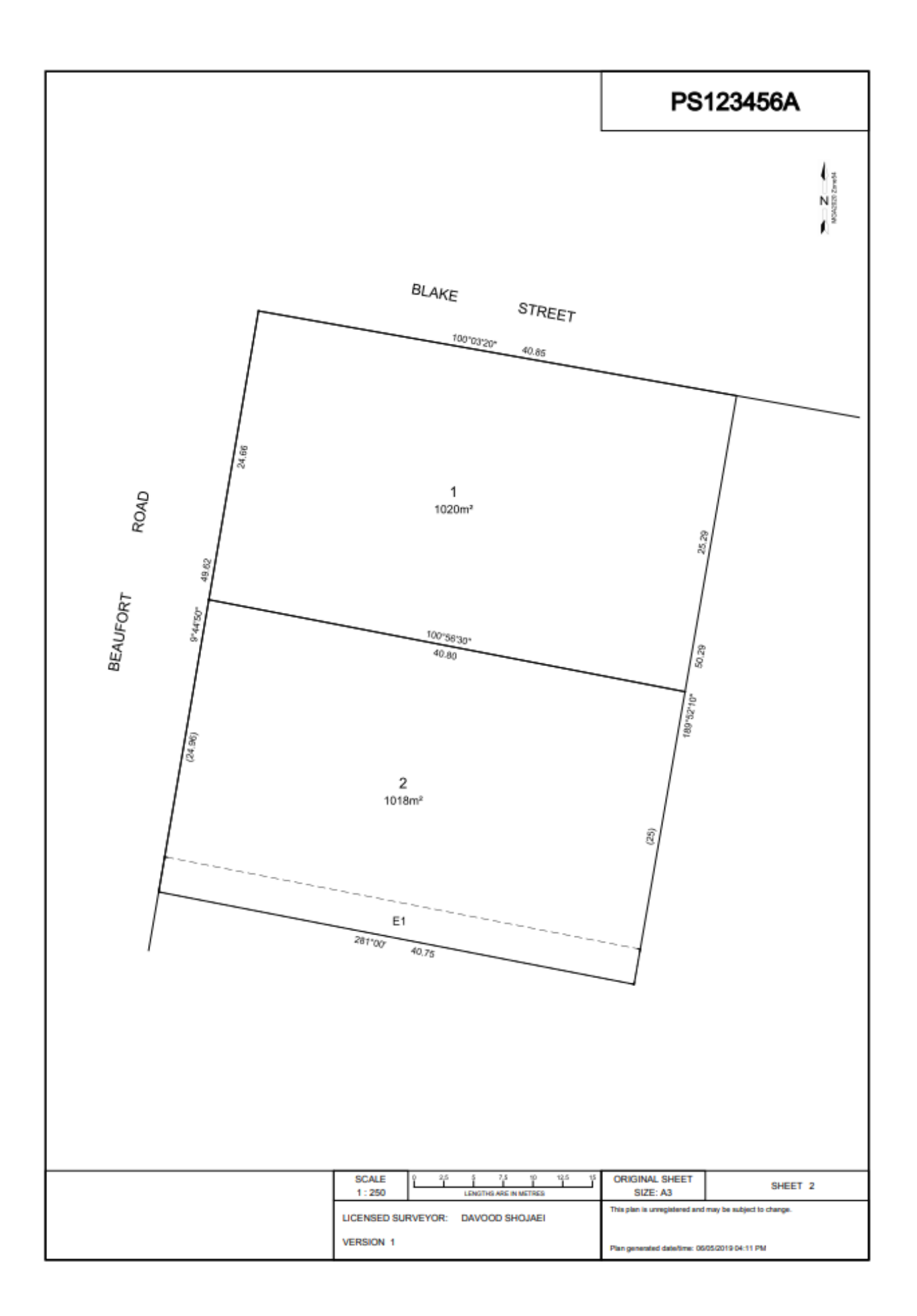